## User Manual & Command Reference Guide

# **COM1000**

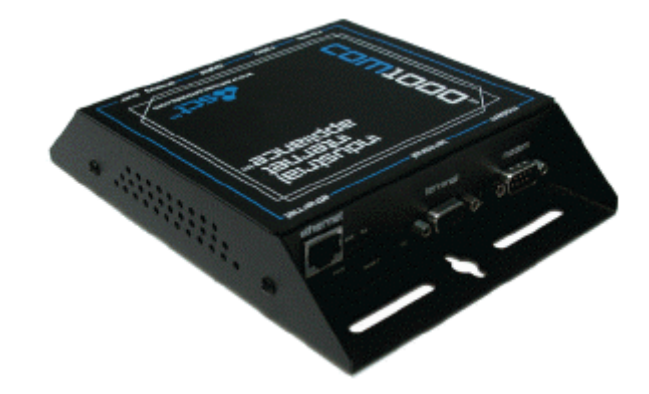

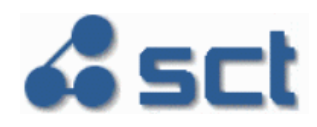

May 2006

#### **Copyright © 2003-2006 SimpleComTools, LLC**

All rights reserved. January 2006.

The information in this document is subject to change without notice. The statements, configurations, technical data, and recommendations in this document are believed to be accurate and reliable, but are presented without express or implied warranty. Users must take full responsibility for their applications of any products specified in this document. The information in this document is proprietary to SimpleComTools, LLC.

#### **Trademarks**

SimpleComTools, the SimpleComTools logo, COM1000, and the COM1000 logo are trademarks of SimpleComTools, LLC.

#### **Statement of conditions**

In the interest of improving internal design, operational function, and/or reliability, SimpleComTools, LLC reserves the right to make changes to the products described in this document without notice. SimpleComTools, LLC does not assume any liability that may occur due to the use or application of the product(s) or circuit layout(s) described herein.

#### **USA requirements only**

**Federal Communications Commission (FCC) Compliance Notice: Radio Frequency Notice** 

This device complies with Part 15 of the FCC Rules. Operation is subject to the following two conditions:

- This device may not cause harmful interference.
- This device must accept any interference received, including interference that may cause undesired operation.

**Note:** This equipment has been tested and found to comply with the limits for a Class B digital device, pursuant to Part 15 of the FCC Rules. These limits are designed to provide reasonable protection against harmful interference in a residential installation. This equipment generates, uses and can radiate radio frequency energy and, if not installed and used in accordance with the instructions, may cause harmful interference to radio communications. However, there is no guarantee that interference will not occur in a particular installation. If this equipment does cause harmful interference to radio or television reception, which can be determined by turning the equipment off and on, the user is encouraged to try to correct the interference by one or more of the following measures:

- Reorient or relocate the receiving antenna.
- Increase the separation between the equipment and receiver.
- Connect the equipment into an outlet on a circuit different from that to which the receiver is connected.
- Consult the dealer or an experienced radio/TV technician for help.

#### **European requirements only**

#### **EN 55 022 statement**

This is to certify that the SimpleComTools COM1000 is shielded against the generation of radio interference in accordance with the application of Council Directive 89/336/EEC, Article 4a. Conformity is declared by the application of EN 55 022 Class B (CISPR 22).

#### **Canada requirements only**

#### **Canadian Department of Communications Radio Interference Regulations**

This digital apparatus does not exceed the Class B limits for radio-noise emissions from digital apparatus as set out in the Radio Interference Regulations of the Canadian Department of Communications.

#### **Règlement sur le brouillage radioélectrique du ministère des Communications**

Cet appareil numérique respecte les limites de bruits radioélectriques visant les appareils numériques de classe B prescrites dans le Règlement sur le brouillage radioélectrique du ministère des Communications du Canada.

#### Preface

The COM1000 is part of the SimpleComTools Industrial Internet Appliance family. The COM1000 supports secure, reliable serial and IP communications and Internet Messaging applications in a single, integrated hardware device. In this guide, the COM1000 may also be referred to as *'the device'.*

This guide provides instructions on how to install the COM1000, and how to install and replace other devices that may interface with the various inputs or interfaces available in the COM1000. This guide also includes technical specifications.

#### **Before you begin**

This guide is intended for qualified service personnel who are installing the COM1000 for the first time or who need to install a switch, gauge, modem, or other device to an existing COM1000. However, before you install anything related to the COM1000, make sure that the proper cables have been selected and/or the required network cabling has been installed using standard cable system practices.

#### **Acronyms**

This guide uses the following acronyms:

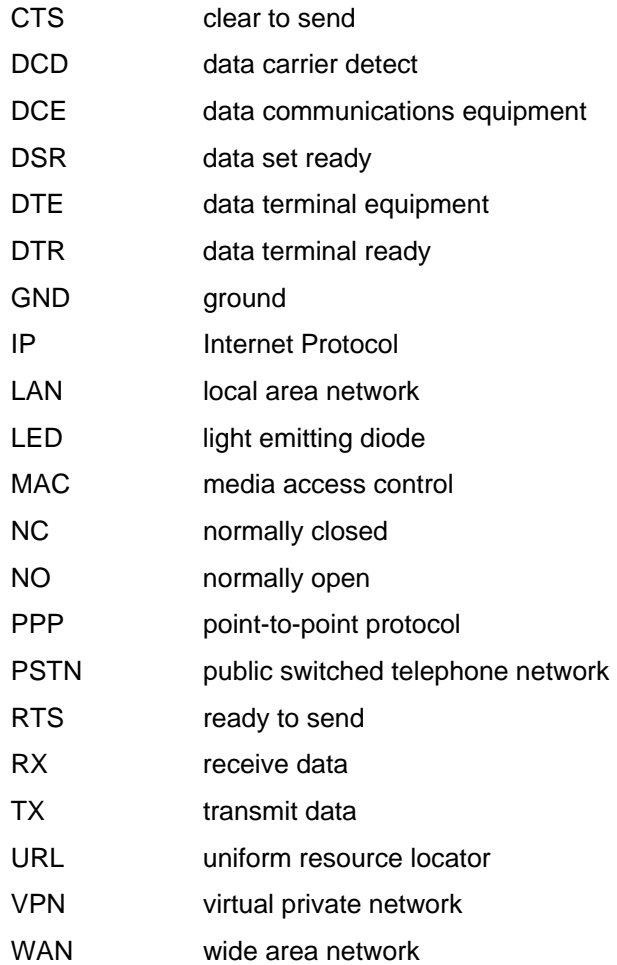

## **Hardware Overview**

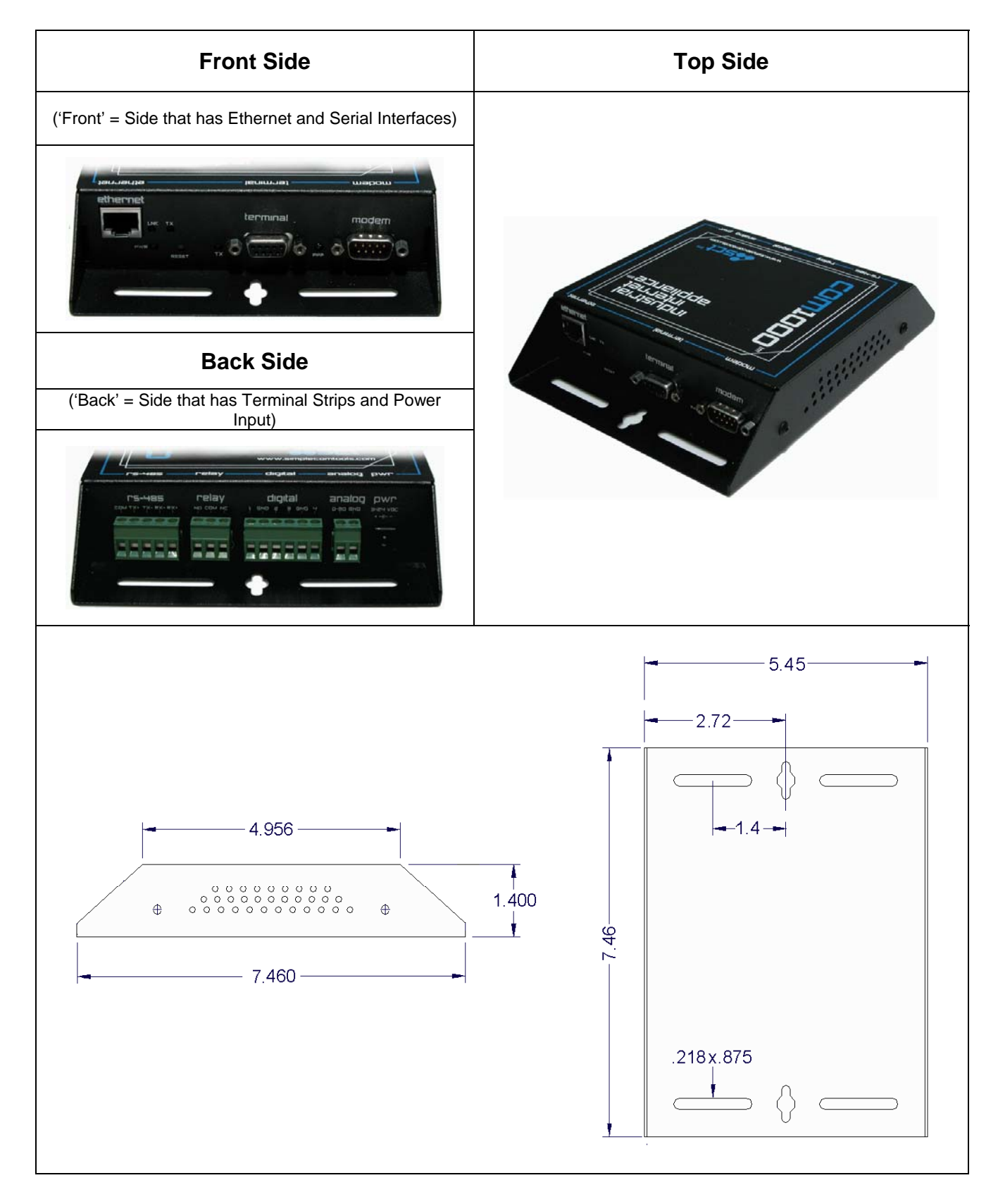

#### **Front Panel LEDs**

The front side of the COM1000 has (5) LEDs that indicate the status of the unit.

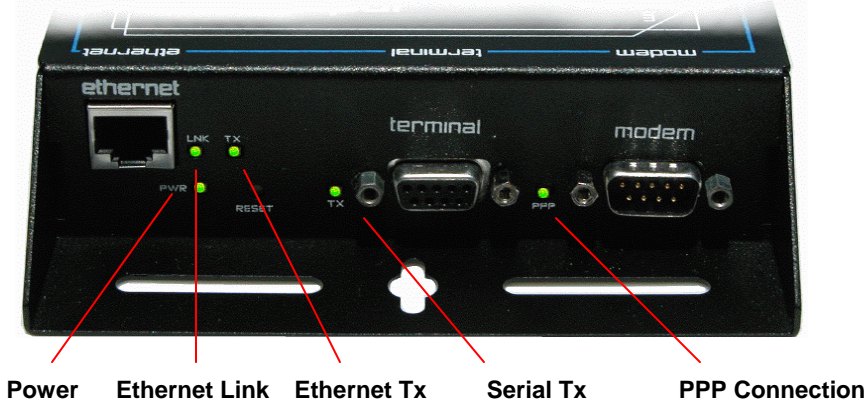

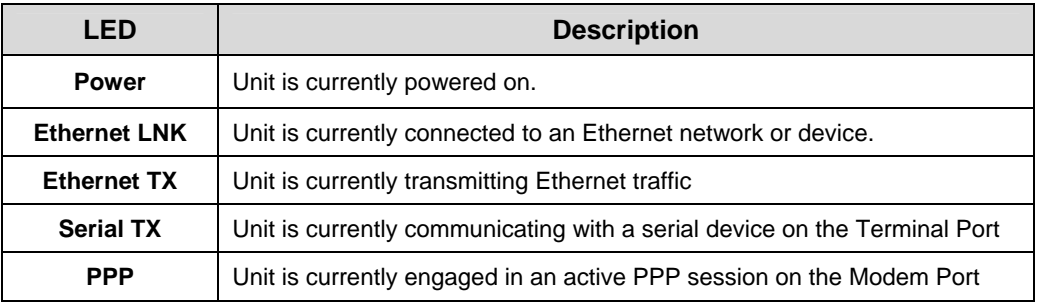

#### **Communication interfaces**

The COM1000 provides the following communication interfaces:

- One 10 BASE-TX Ethernet interface
- One RS232 Serial Terminal Port
- One RS232 Serial Modem Port
- One RS485 Port

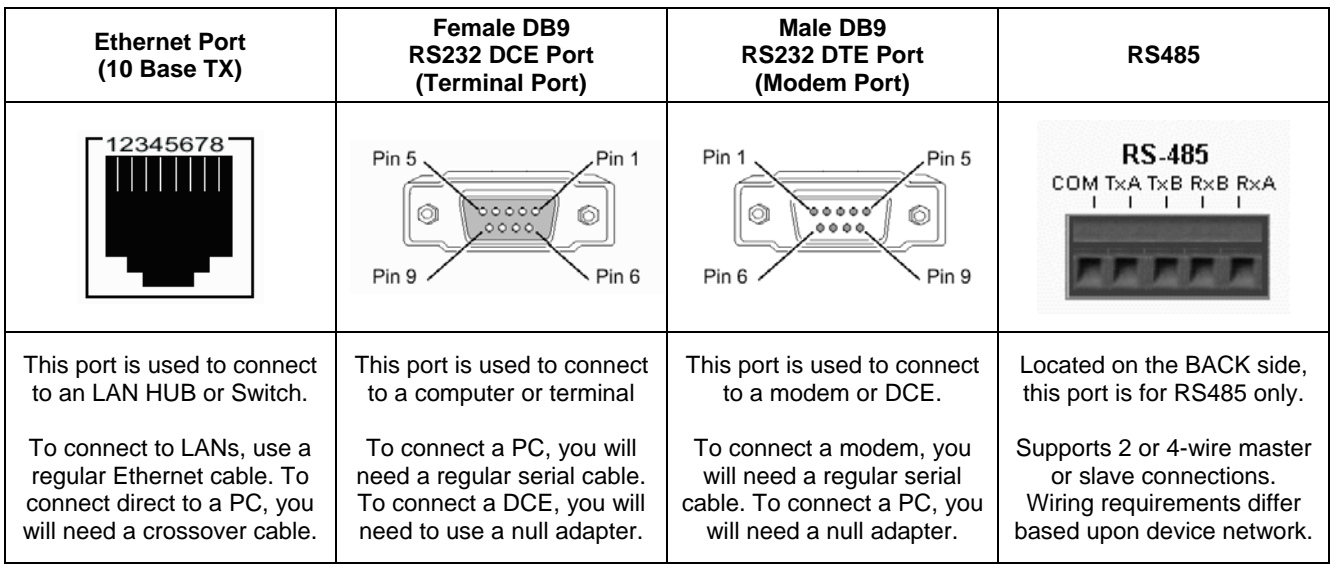

#### **Hardware interfaces**

The COM1000 provides the following hardware interfaces:

- One Analog Input
- Four Digital Inputs
- One Relay Input

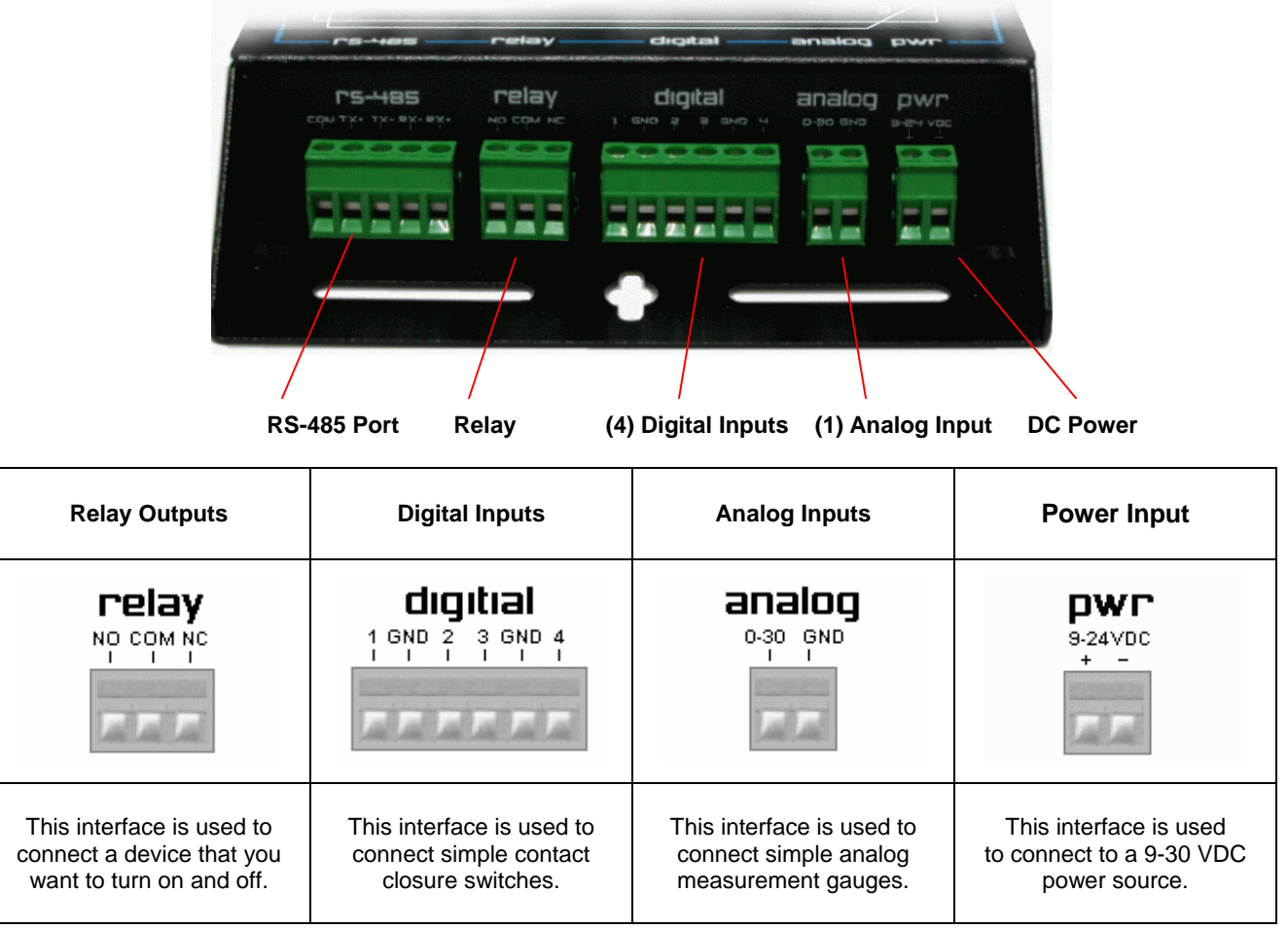

#### **LAN interface connections**

The 10 BASE-TX connection is used for connections to any Ethernet LAN. This type of installation requires the use of Category 5 twisted-pair wire. The 10BASE-TX interface complies with the EIA 568 wiring standard.

**Sample Ethernet Connections** 

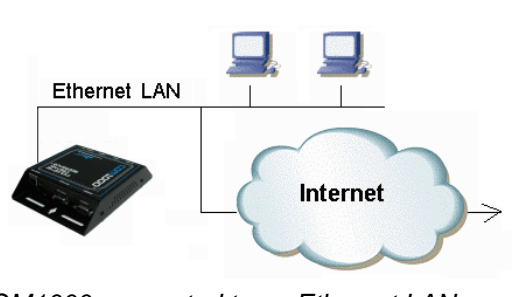

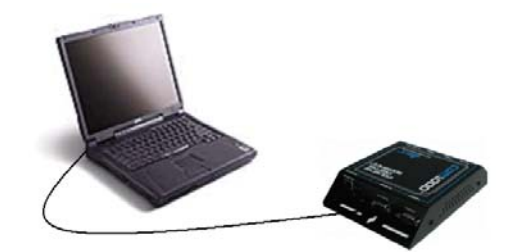

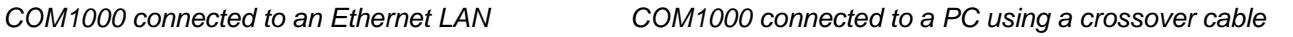

## **Connecting Sensors, Switches, or Devices**

The COM1000 provides the following hardware interfaces:

- One Analog Input
- Four Digital Inputs
- One Relay Input

The following describes how to wire sensors, switches or controls to these inputs.

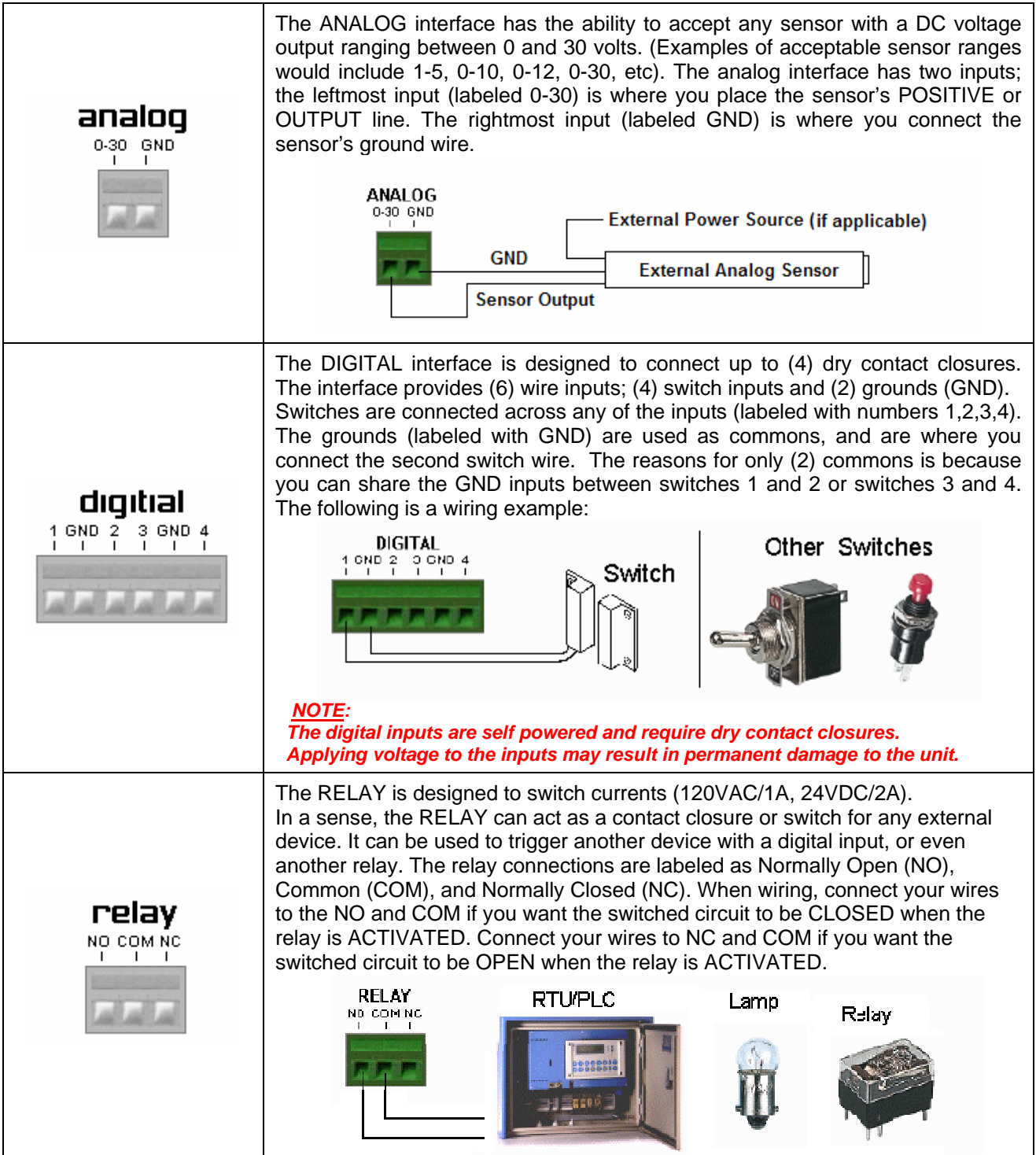

#### **Installation Requirements and Instructions**

**Mounting:** The COM1000 has (4) slotted mounting holes and (2) oval mounting holes for easy mounting and installation. You can use either wood or sheet metal screens, hooks, or other common fasteners to mount or hang the device.

> The (4) slotted mounting holes and (2) oval mounting holes may be mounted to sheet metal, wood, or plastic. Simply place or hang the COM1000 on a flat surface and insert your fastener of choice through any of these base-mounting holes.

> Do NOT insert any fasteners, string, wire, line, or rope into the holes on the sides of the COM1000, as this may damage internal electrical components.

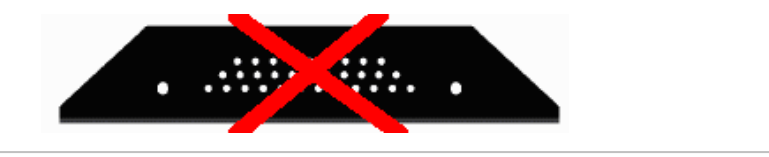

**Power:** The COM1000 comes equipped with a 110-12VDC-power adapter. However, for direct wire requirements, the COM1000 will accept 9-30VDC. The power interface is a standard 2-wire (+ and -) terminal strip.

> Disconnect the 2-lead terminal strip insert plug from the Com1000 power interface. With a power adapter or wire that is not yet connected to a power supply, insert the positive wire into the left (+) side access hole of the insert plug and tighten the retaining screw. Next, insert the ground wire into the right (-) side access hole of the terminal strip and tighten the second retaining screw. Plug the terminal strip plug into the COM1000 power interface. Finally, connect the other end of the wire or the power supply to your power source. The PWR light on the front of the COM1000 should now be lit. If it is not, check the power source to make sure it is connected or turned on. You may also want to check the make sure the (+) and (-) leads are wired correctly.

> Do NOT insert live power leads directly into the Analog, Digital, Relay or RS-485 inputs, as this may severely damage the COM1000. Failure to comply with this warning will void any and all existing product warranties or service agreements.

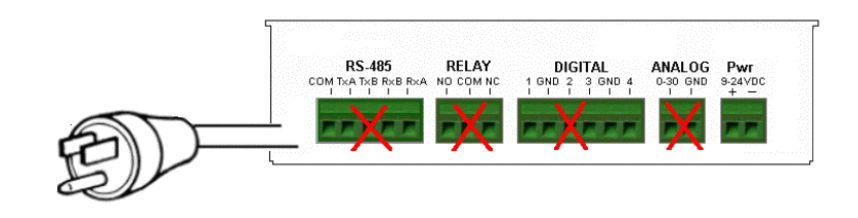

**Environment:** The COM1000 is NOT waterproof or weatherproof. Installation should include an enclosure to protect electronics. Preferably a NMEA-4 type enclosure to ensure protection from water and humidity.

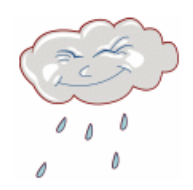

#### **RS485 Configuration and Wiring**

The COM1000 RS485 port is an unaddressed transparent interface designed to support any RS-485 equipment. It supports both Full and Half-Duplex communications, so it can be used to interface a single device or a multi-drop network of devices.

#### **Applications**

The COM1000 RS485-port can be configured to perform a number of applications, including acting as a UDP or TCP device server or client, data redirecting via SMTP or FTP, and data arrival event logging. The choice of applications is detailed in the COM1000 Configuration Utility section under the RS485 tab.

#### **TCP/UDP Servers**

The most common use for the RS485 port is as a TCP or UDP device server. In this application, the COM1000 provides the ability to reach RS485 connected devices or device networks from any remote IP host via a standard RAW TCP or UDP socket. Since the COM1000 is a transparent IP to serial bridge, there are no limitations on the data protocol. Any ASCII or Binary protocol will be passed seamlessly to the end device.

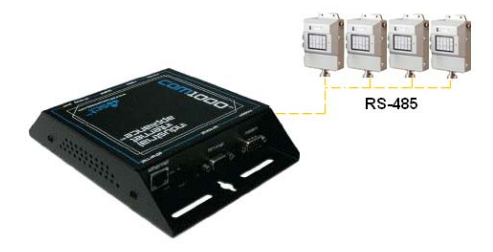

#### **Communication Drivers**

The COM1000 IP-to-serial application is a raw socket connection. Therefore there are no driver requirements to establish your connection. As long as your host-end application has the ability to encapsulate the ASCII or Binary data stream into a TCP or UDP packet, you will be able to make the connection. If you host end application does not have that ability, you may need to employ the use of a serial to IP COM Port Redirector.

The purpose of the redirector is to make the virtual COM port exhibit behavior that closely resembles that of a "real" COM port, i.e., a COM port driver for local serial port hardware. A virtual COM port itself is a relatively simple software mechanism that can be implemented by driver software similar to that of a conventional COM port driver. The redirector will typically permit creation of many (at least 256) virtual COM ports, and provide the ability to assign or bind a remote IP address of a device server to that virtual port. This, in order to reach a remote device, the host application simply opens the virtual com port associated with that remote device and the connection is automatically established.

There are a number of such applications on the market, available from companies such as Serial/IP from Tactical Software (www.tacticalsoftware.com), TCP-COM from TalTech (www.taltech.com) and VSP from HW Group (www.hwgroup.cz). Simple Com Tools also offers a similar application called Virtual-COM UDP that provide Virtual Com Port to UDP redirection only (www.simplecomtools.com/virtualcomudp.html)

#### **Port Configuration**

The COM1000 is capable of supporting a variety of baud rate options, ranging from 1200 – 115200kbps. In addition, the 485 interface supports both full-duplex and half-duplex installations. By default, the COM1000 is setup in Half-duplex mode. In order to support full-duplex, the RS485 Mode register needs to be set. (RS485Mode=1). See the RS485 command list for more details on configuring the 485 port options.

#### **Wiring**

The COM1000 RS485 interface has 5 terminals: COMMON (GND), TX+/TX- and RX+ and RX-. When used in full-duplex mode, wiring should follow the specifications set forth by the equipment vendor. The RS485mode selection needs to be set to (1).

When used in half-duplex mode, the COM1000 will need to have the TX+/RX+ and TX-/RX- terminals jumpered as show in the diagram at right.

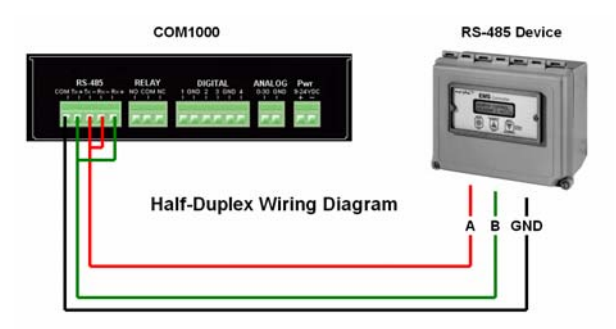

# **COM1000 Configuration Utility**

#### **COM1000 Setup and Configuration**

To make setup and configuration easy, the COM1000 comes with a MS Windows based Configuration Utility. This makes getting the device up and running quick and easy..

#### Connection Steps

#### **Step 1:**

Connect your PC to the COM1000 Terminal Port using any standard RS232 serial cable. The Terminal Port is a DCE, so there is no need for a null adapter. Any standard serial cable will work just fine .

You may also choose to connect the COM1000 to an Ethernet hub or directly to an Ethernet card via a crossover cable.

#### **Step 2:**

Launch the COM1000 Configuration Utility. You will see that the applications is divided into (4) sections:

- 1. Locating/Connecting Devices
- 2. Viewing/Editing Settings
- 3. Setting Notes
- 4. Setting Controls

#### **Step 3:**

Locate the device you wan to configure by selecting the desired method of communication.

#### LAN

Any COM1000 located on your Local Area Network can be found using this utility. Select LAN, enter the device Password, and click on the **Find Devices** button. You will see a popup box display the names of the devices found on the local network. Highlight the device you wish to configure, and select **Connect**.

#### COM PORT

Selected a COM PORT, click **Find Devices** and select your device from the popup box.

#### REMOTE

Select REMOTE, enter the device password, enter the IP Address or Domain Name, and select **Connect.** This feature can also be used to make a direct connection to a device where the IP or name is known.

#### **Step 4:**

Once connected to your device, you will see a splash screen, and the application will load all the parameters for the device for display.

Clicking on any of the Parameters Names. This will display details for that parameter in the Notes box.

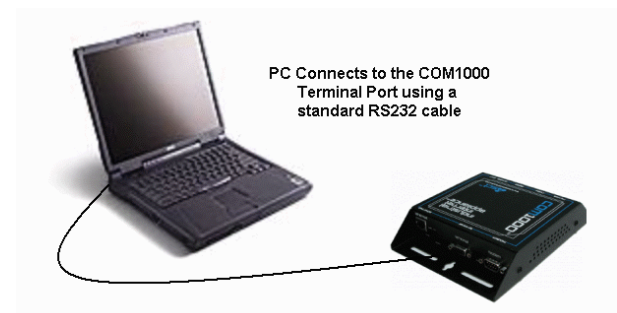

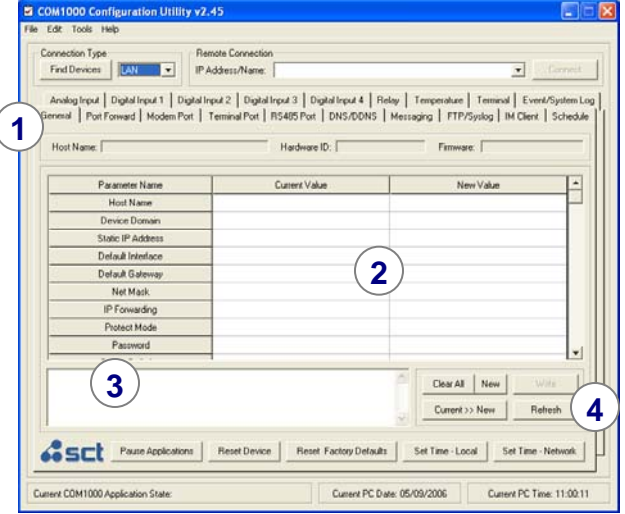

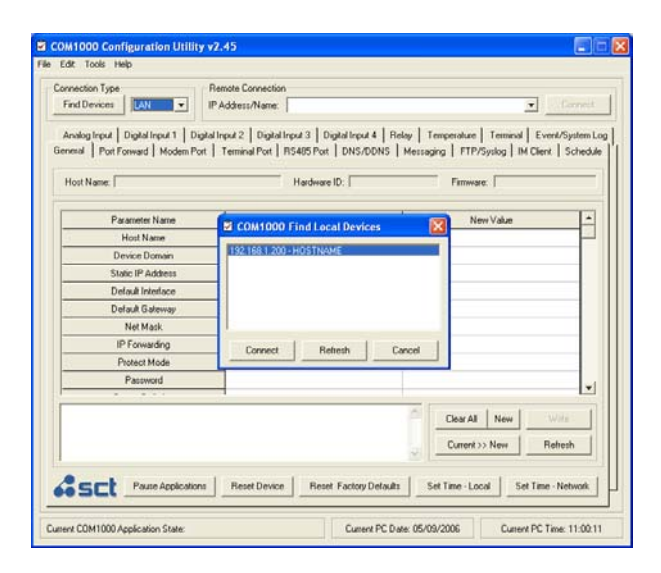

#### **Configuration Utility Basics**

#### **Making changes**

Making changes to the device is done by entering the change in the New Value side. Changes can be entered use text or by selecting items from the drop-down menu.

Hit ENTER when entering the new value. Unwritten changes are shown in Yellow.

#### **Writing changes**

The bottom buttons make it easy to navigate. Here are the basic button functions:

- WRITE sends all changes to the device.
- REFRESH updates the current display.
- CLEAR NEW clears the New Value area.
- RESET DEVICE will restart the COM1000.
- RESET FACTORY DEFAULTS will return the device to its original factory defaults

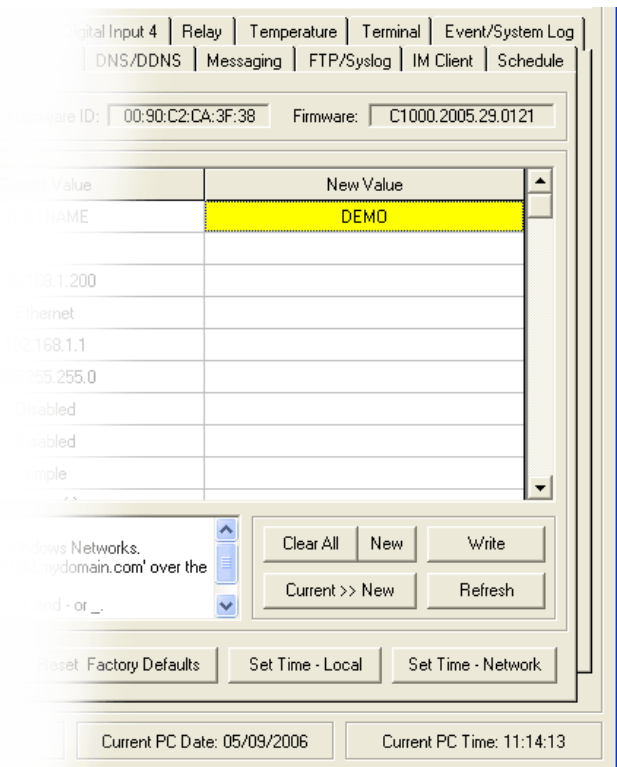

#### **Using Templates**

In order to save a device configuration for future use or to make copies of a working device, the configuration utility provides a TEMPLATE function.

Here are the basic options:

#### Saving a configuration

- 1. Select the **Current >> New** button to copy the current configuration to the New Value side.
- 2. Select the File/Template/Save and give the file a name and save it with a **.tpl** extension.

#### Opening a configuration

- 1. Select File/Template/Open and select the configuration file you want to use. When opened, the settings will populate the New Value side.
- 2. Edit values if appropriate.
- 3. Select WRITE to send changes to the device.

#### **Z** COM1000 Configuration Utility v2.45 File Edit Tools Help Open in Type Remote ( Save evices LAN  $\blacktriangledown$ **IP Addres** Exit Analog Input | Digital Input 1 | Digital Input 2 General | Port Forward | Modem Port | Termin **HOSTNAME** Host Name: | Parameter Name Host Name Device Domain Static IP Address Default Interface

#### **Configuration Utility Register Descriptions**

#### **GENERAL**

The General tab is for configuring parameters related to the general operation of the device. This is where you begin to configure a device name, network settings, and security. This is also where you configure the how data files will be saved, how packets will be formatted, and whether you will want to have the device DEBUG turned on or not.

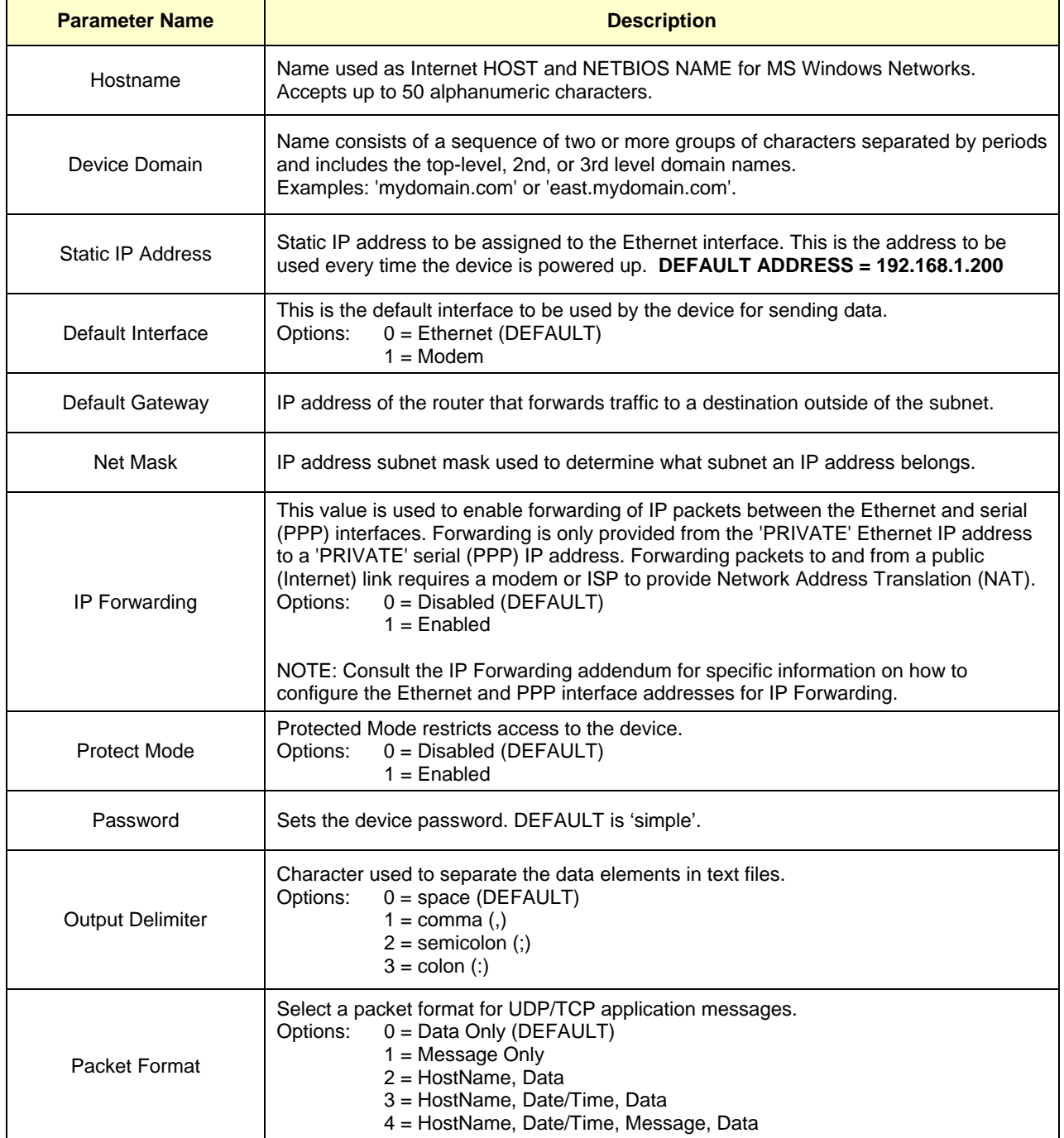

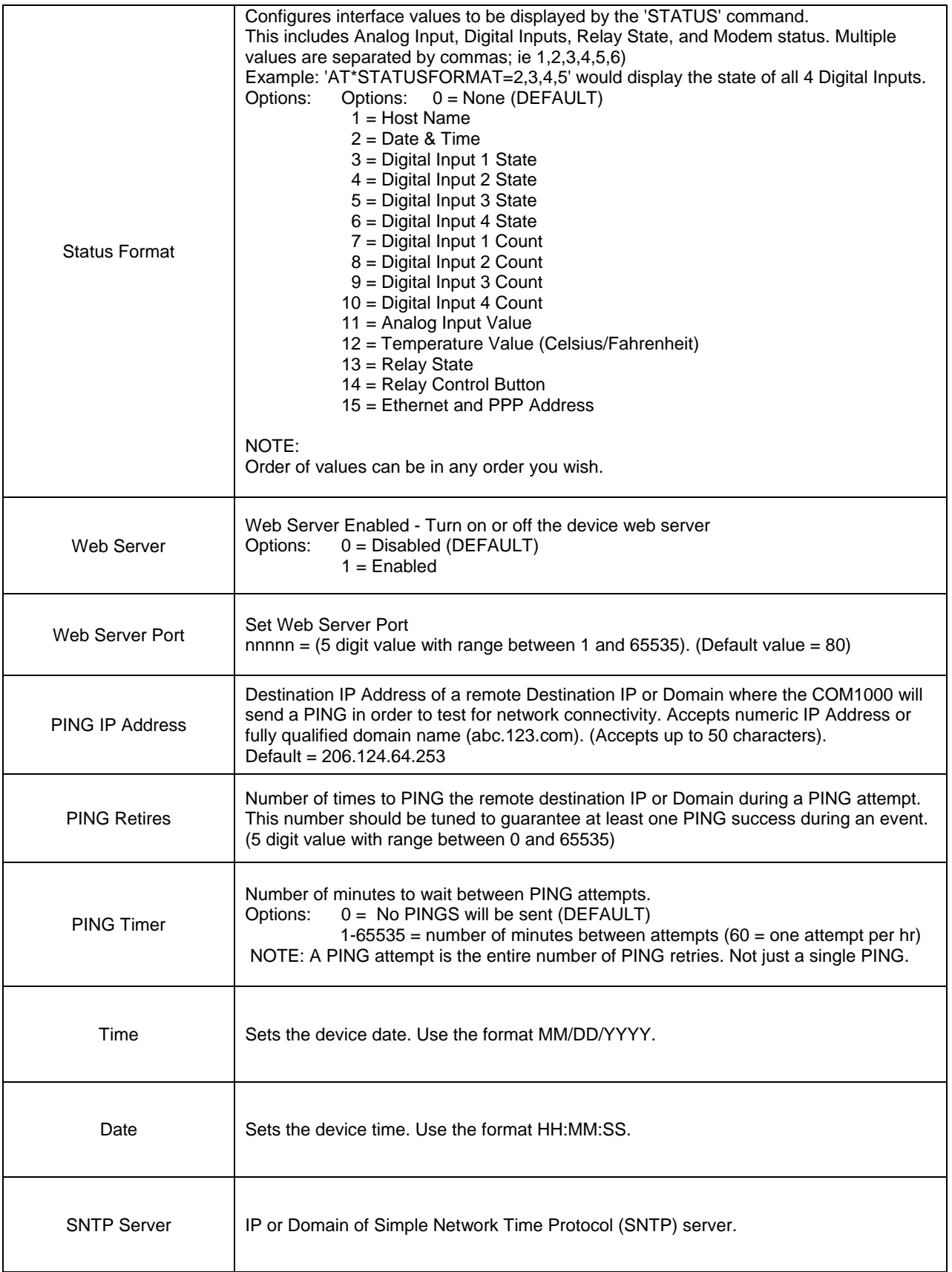

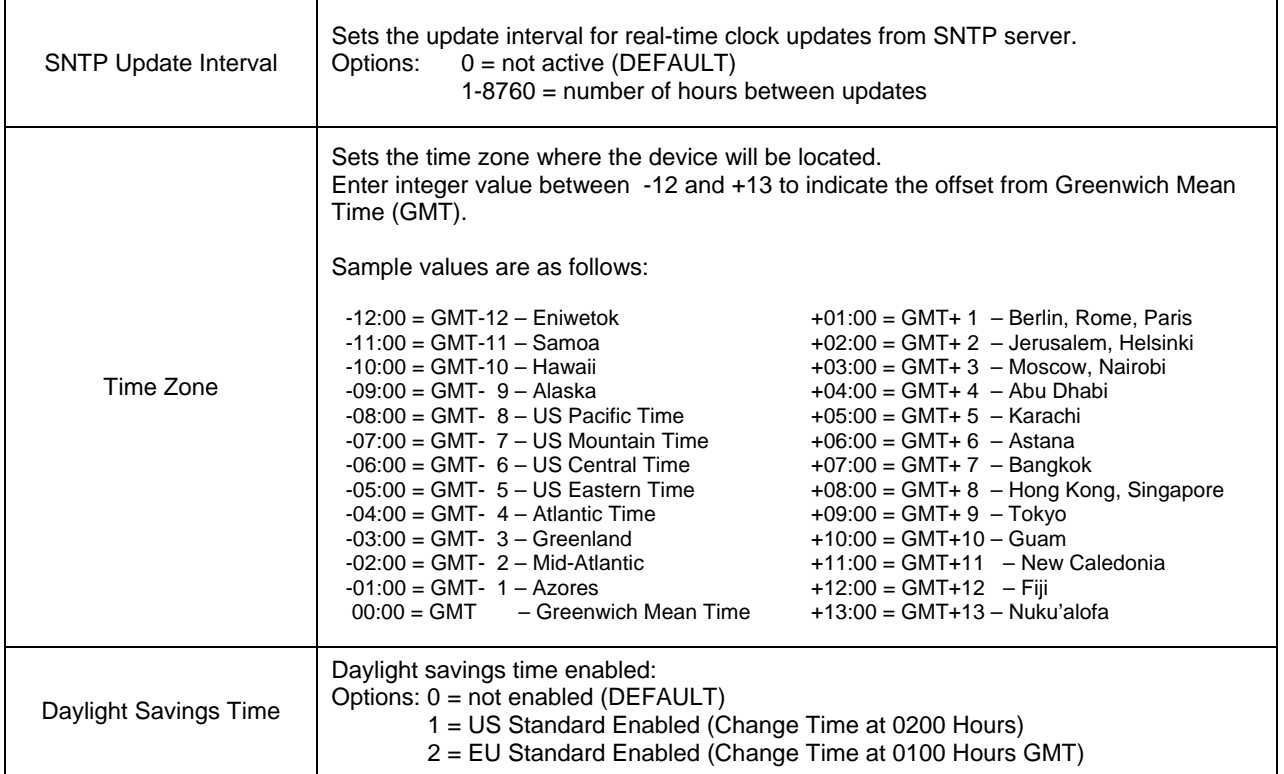

#### **PORT FORWARDING**

Port Forwarding allows you to route specific types of inbound application packets coming in over the PPP interface to specific IPs on the LAN side of the device. Enter the expected port number, or range of ports, and the LAN IP address where those packets need to be forwarded. For one specific port number, enter the same port number twice. Examples for the use of this feature may include a web server on Port 80 or FTP server on Port 21, etc. Entries will include both TCP and UDP. There is no support for individual packets types.

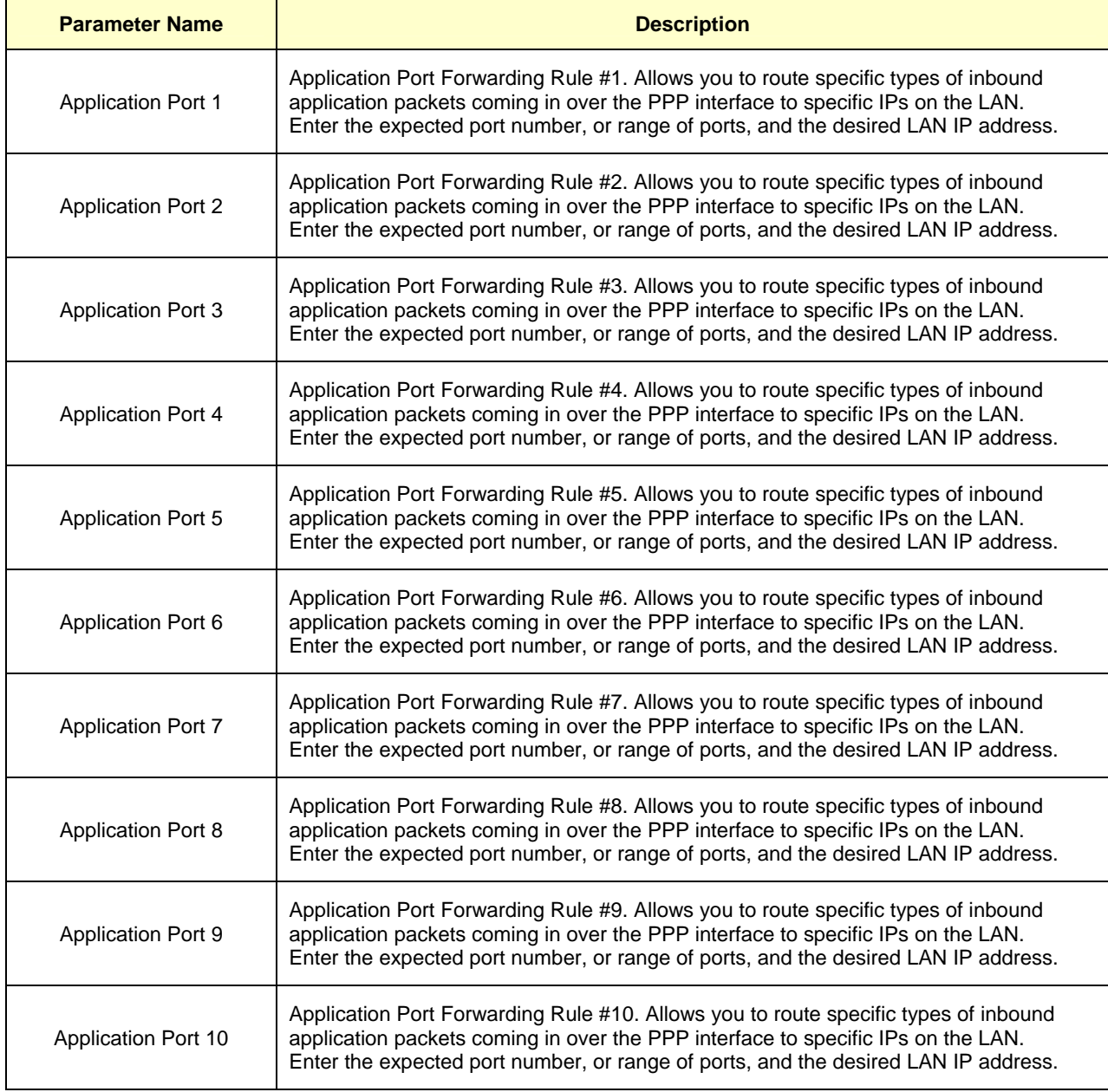

#### **MODEM PORT**

The Modem Port tab is for configuring parameters related to the Modem (DTE) Port. This is where you begin to configure a device to work with a landline or wireless modem. You will setup parameters such as initialization string, dial string, hangup string, signal control, mode connection options.

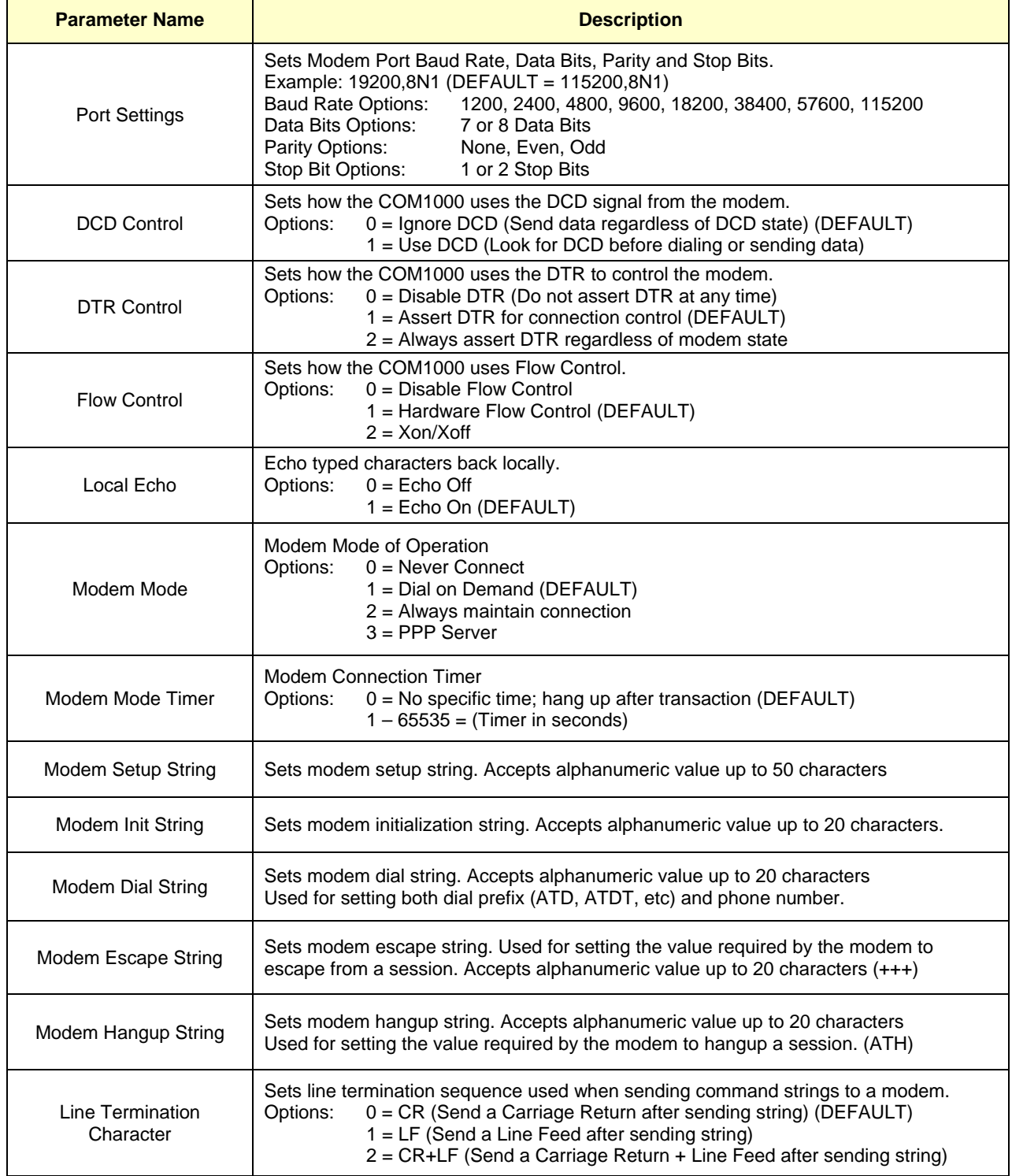

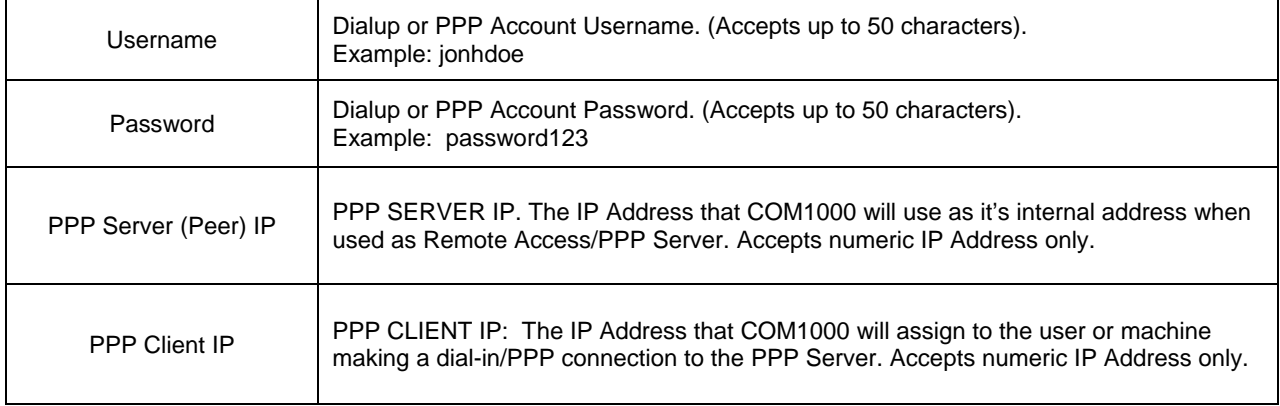

#### **TERMINAL PORT**

The Terminal Port tab is for configuring parameters related to the Terminal (DCE) Port. This is where you begin to configure a device to work with a PC, data terminal, RTU, PLC, or data logger. You will setup parameters such as port speed, signal control, application options, etc.

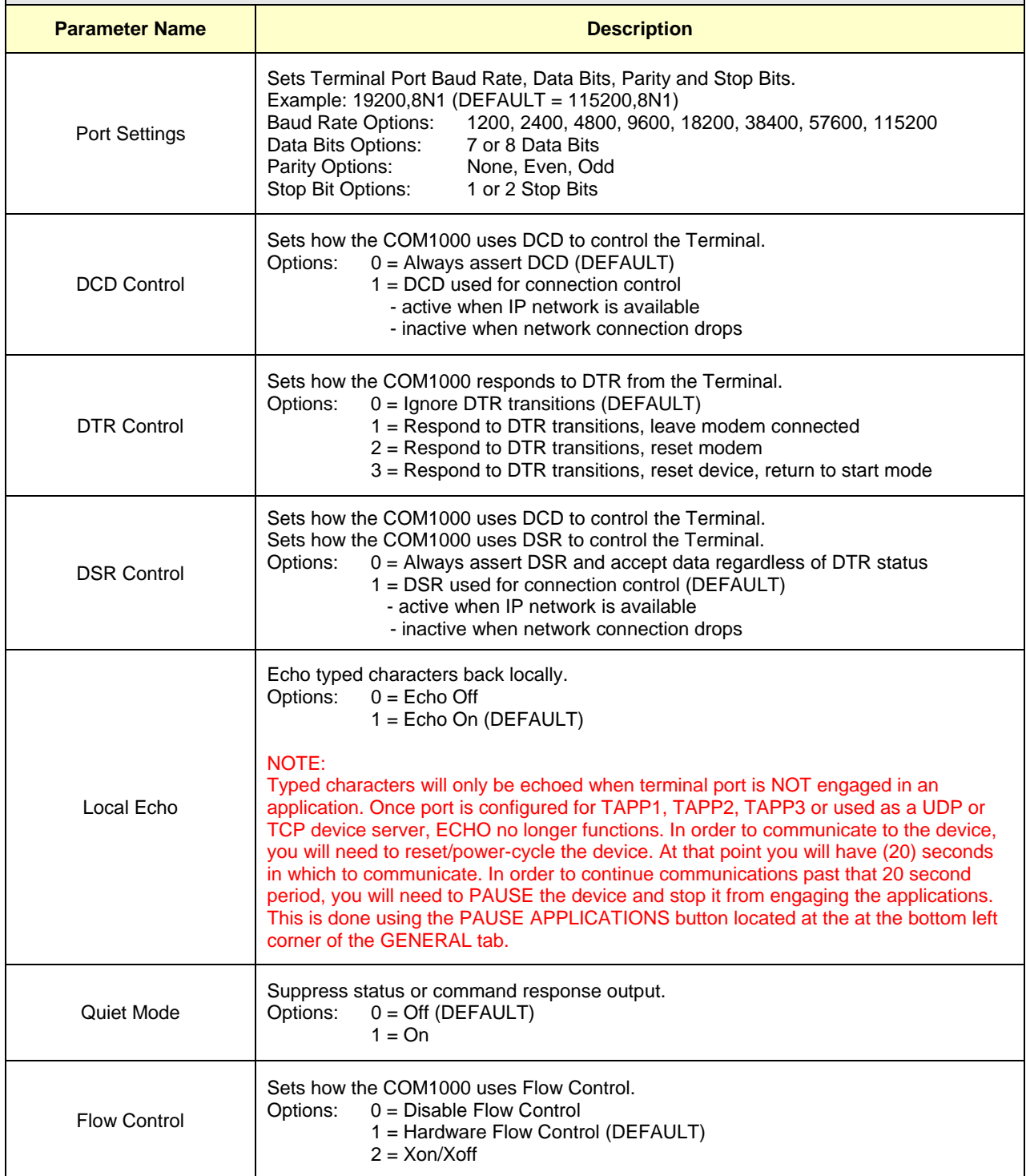

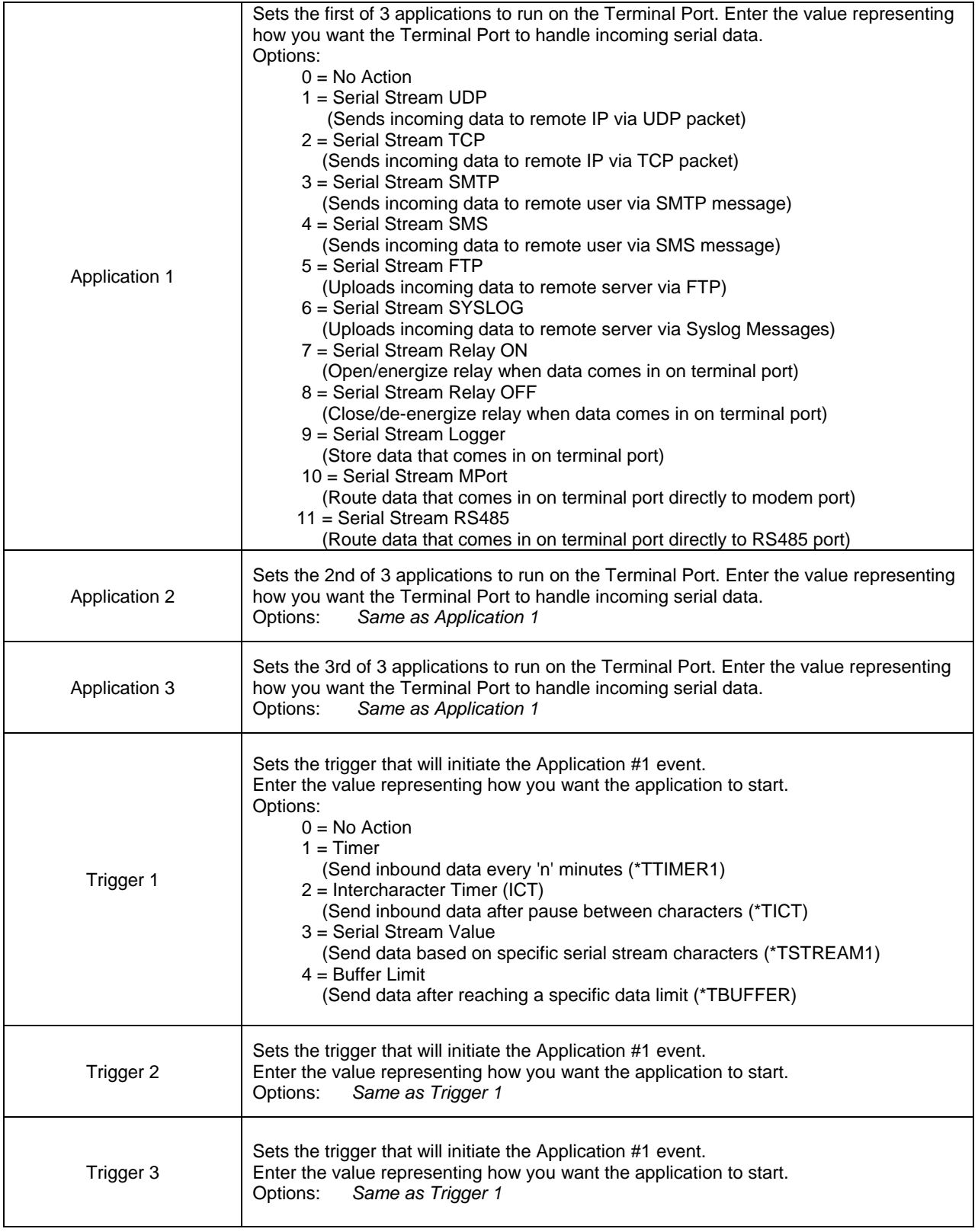

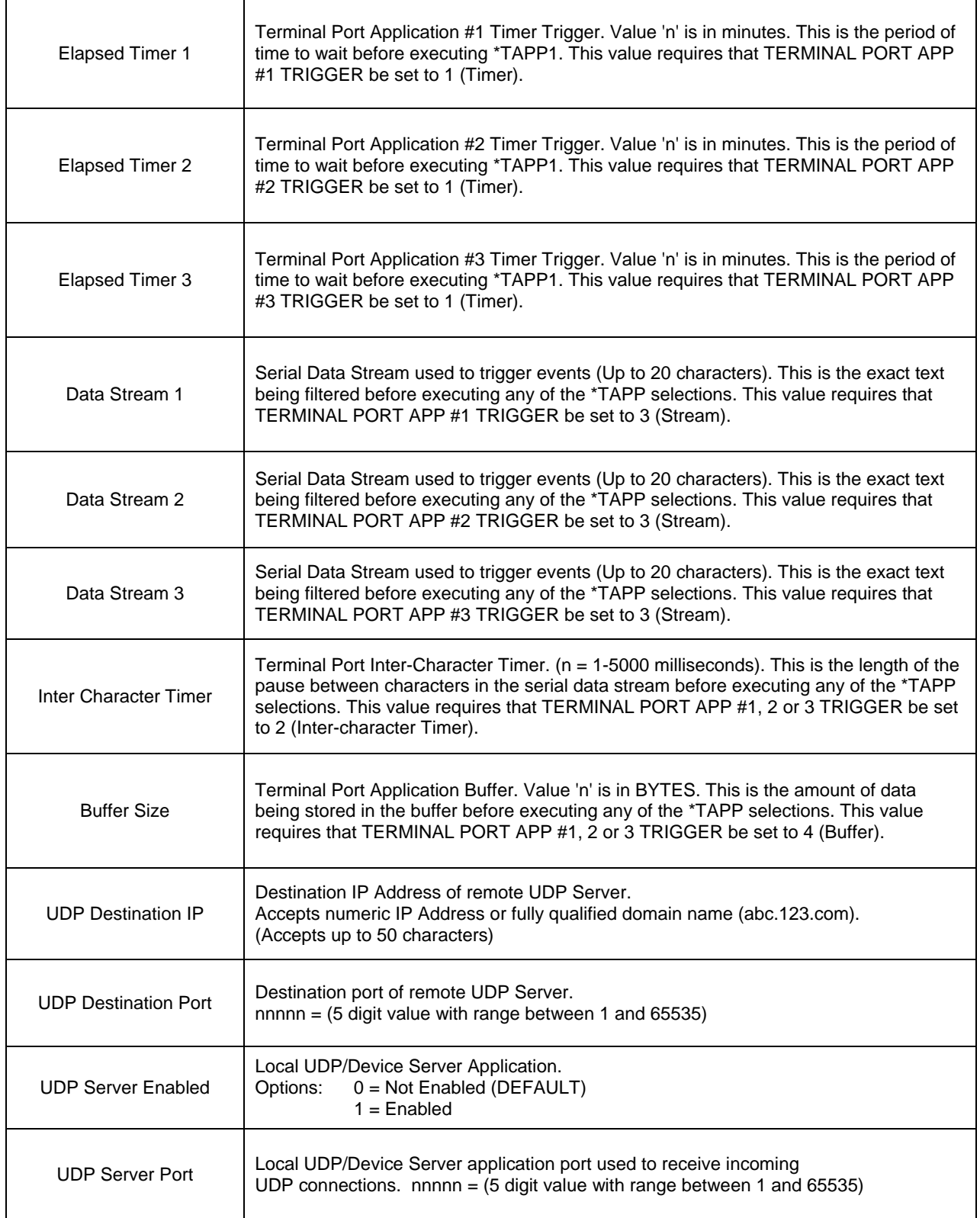

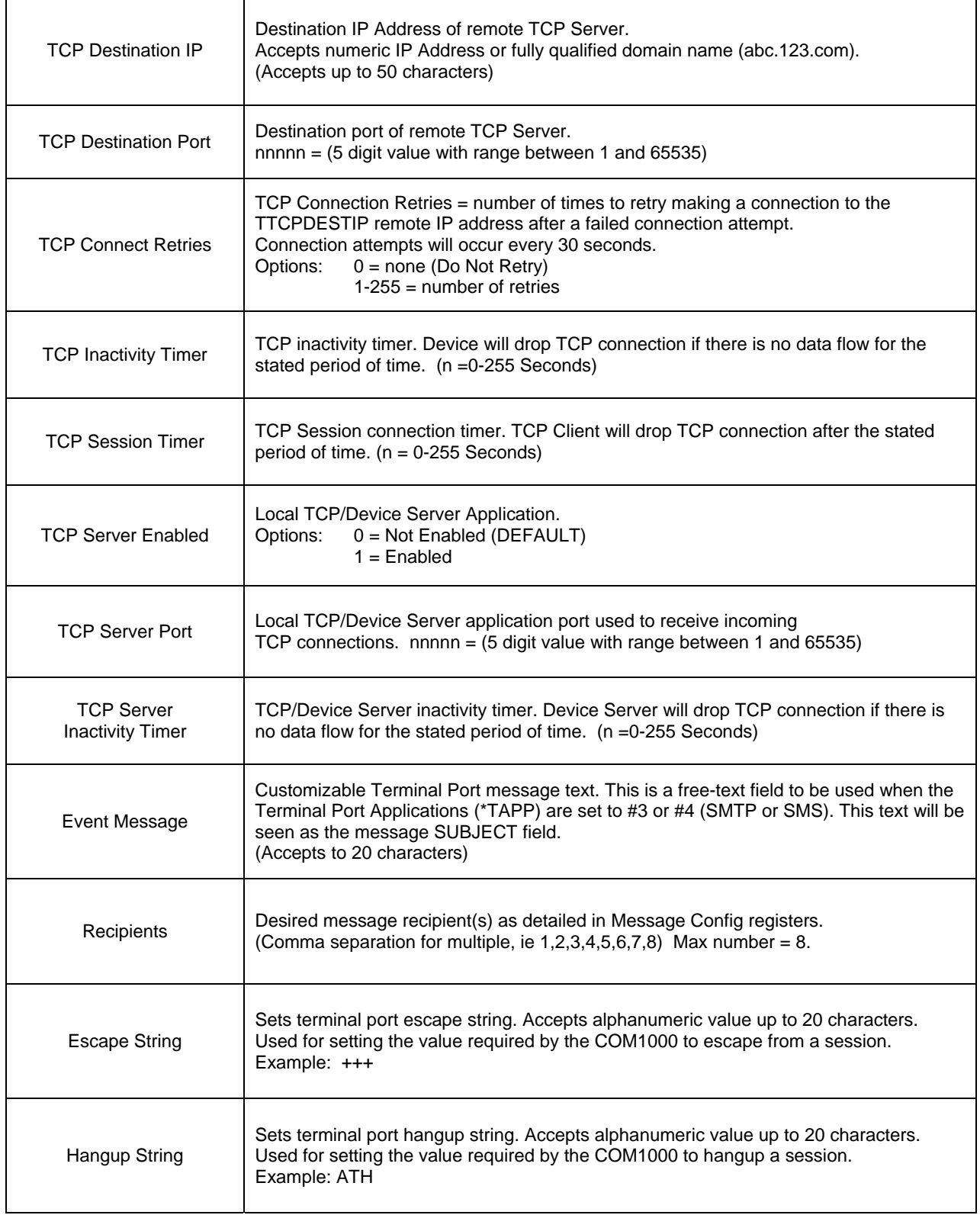

#### **RS-485 PORT**

The RS485 Port tab is for configuring parameters related to the RS-485 Port. This is where you begin to configure a device to work with an RTU, PLC, or data logger. You will setup parameters such as port speed, signal control, application options, etc.

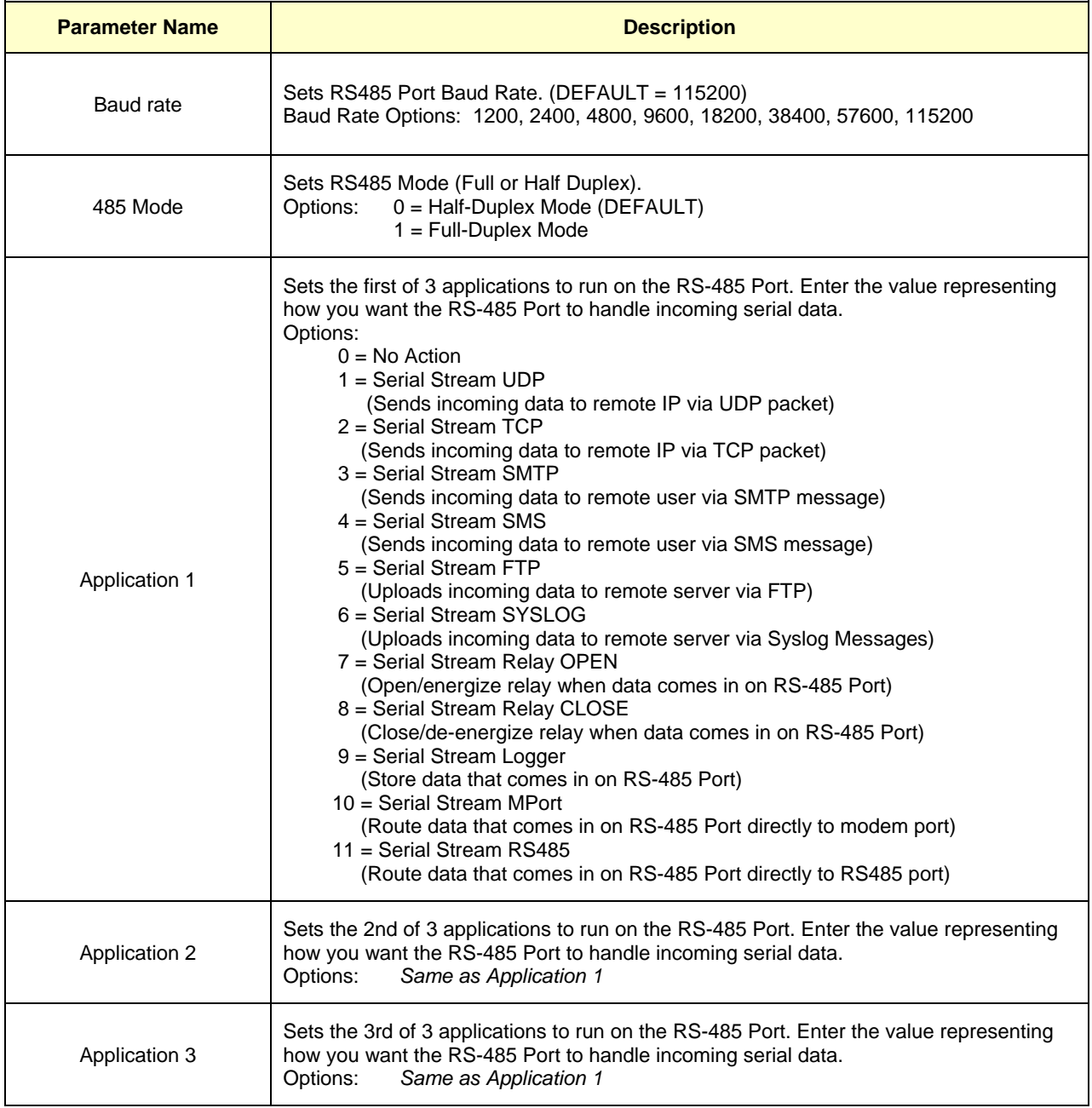

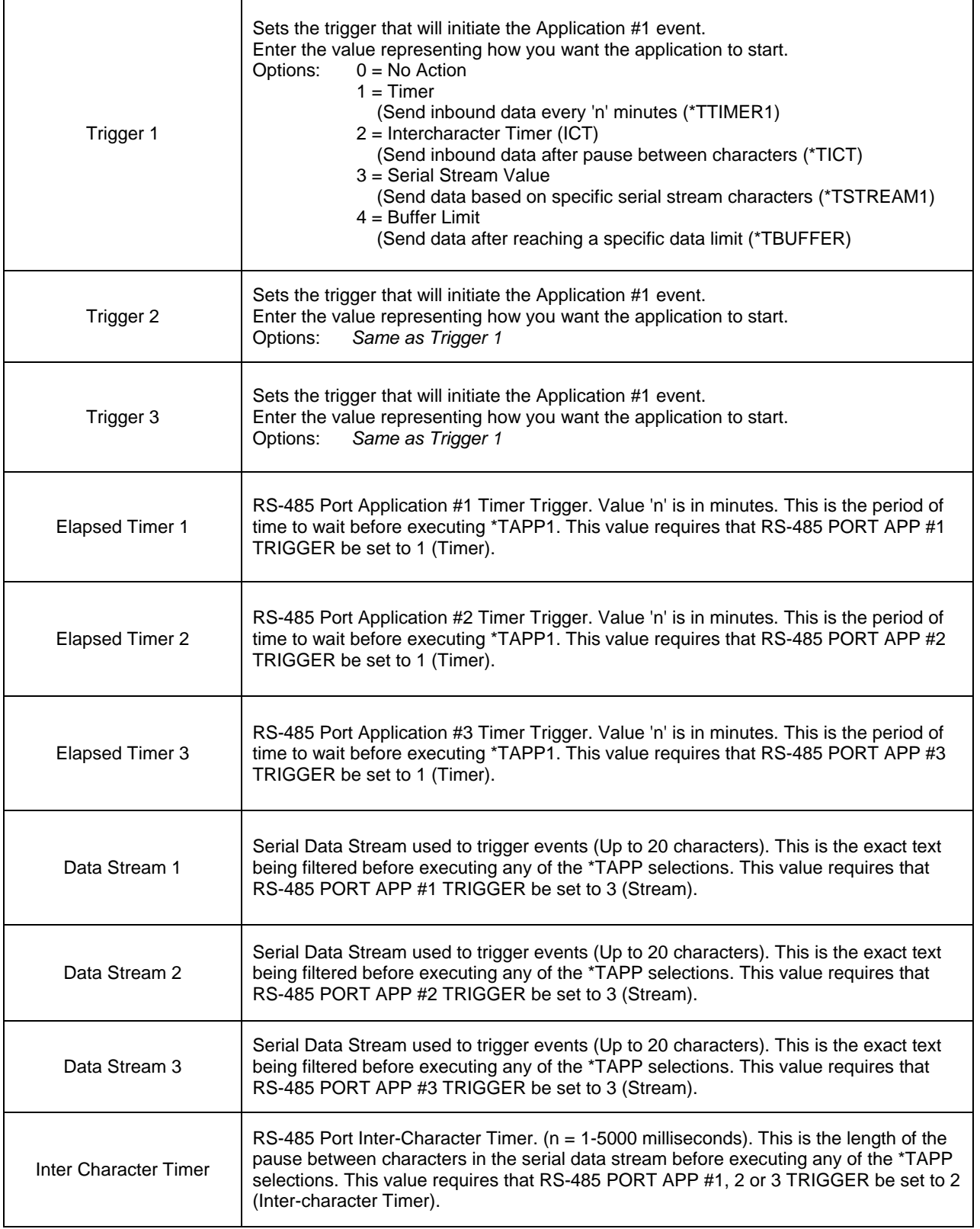

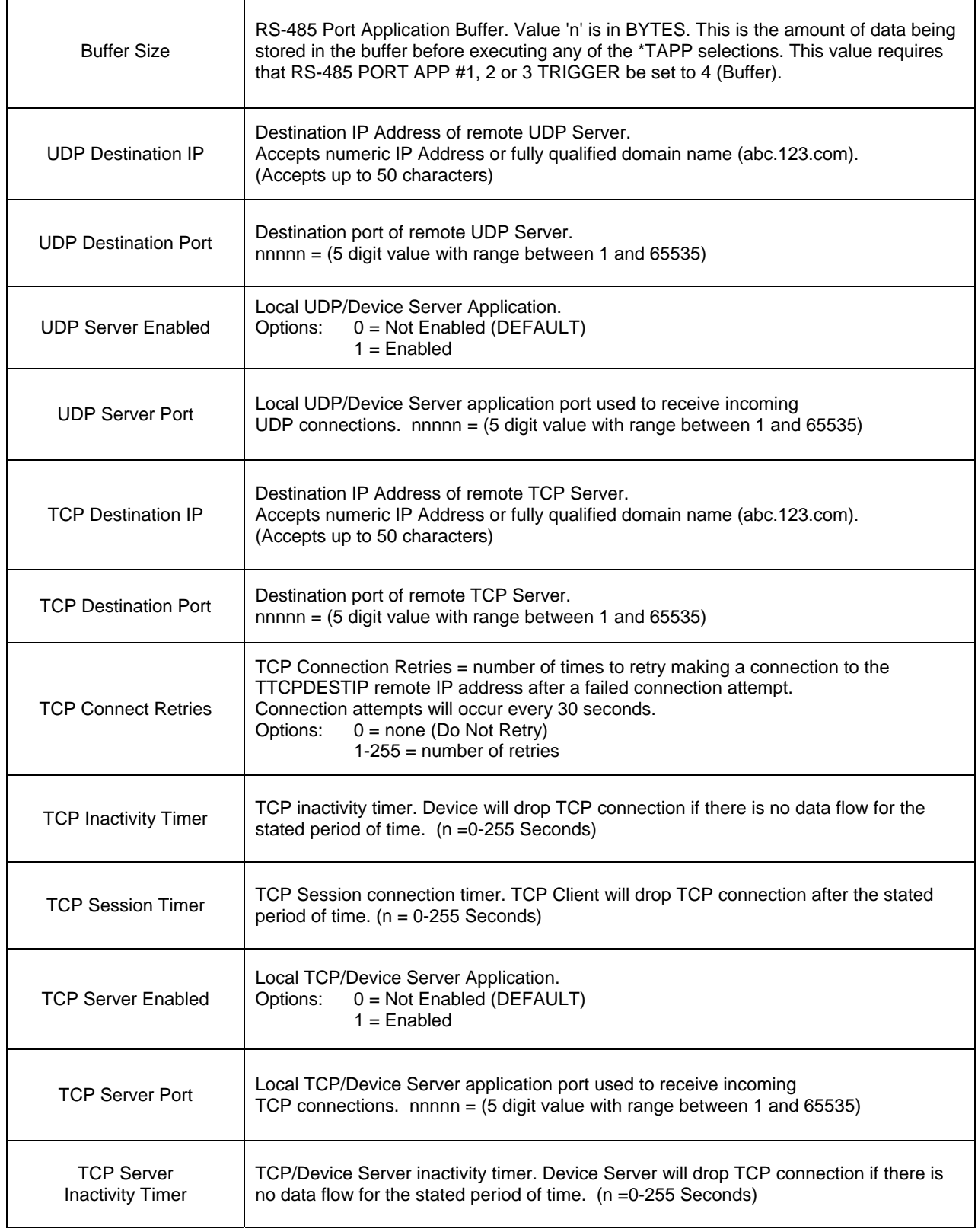

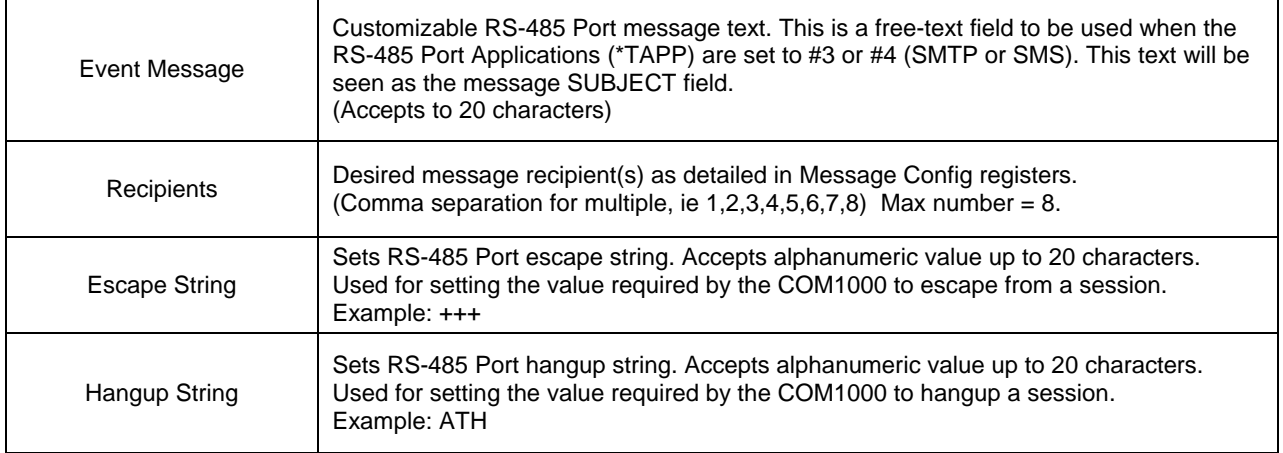

#### **DNS/DDNS**

The DNS/DDNS (DNS or Dynamic DNS) tab is for configuring parameters related to the use of DNS to resolve names and for the device to be able to have its name resolved as well. DNS Servers may be assigned manually or automatically via PPP.

The use of DDNS means that you would like to have the device addressable via a fully qualified domain name, and will be using a third party service to help with that task. Services such as this are perfect for resolving issues associated with dynamic public IP addresses, such as those used on many 3G wireless networks.

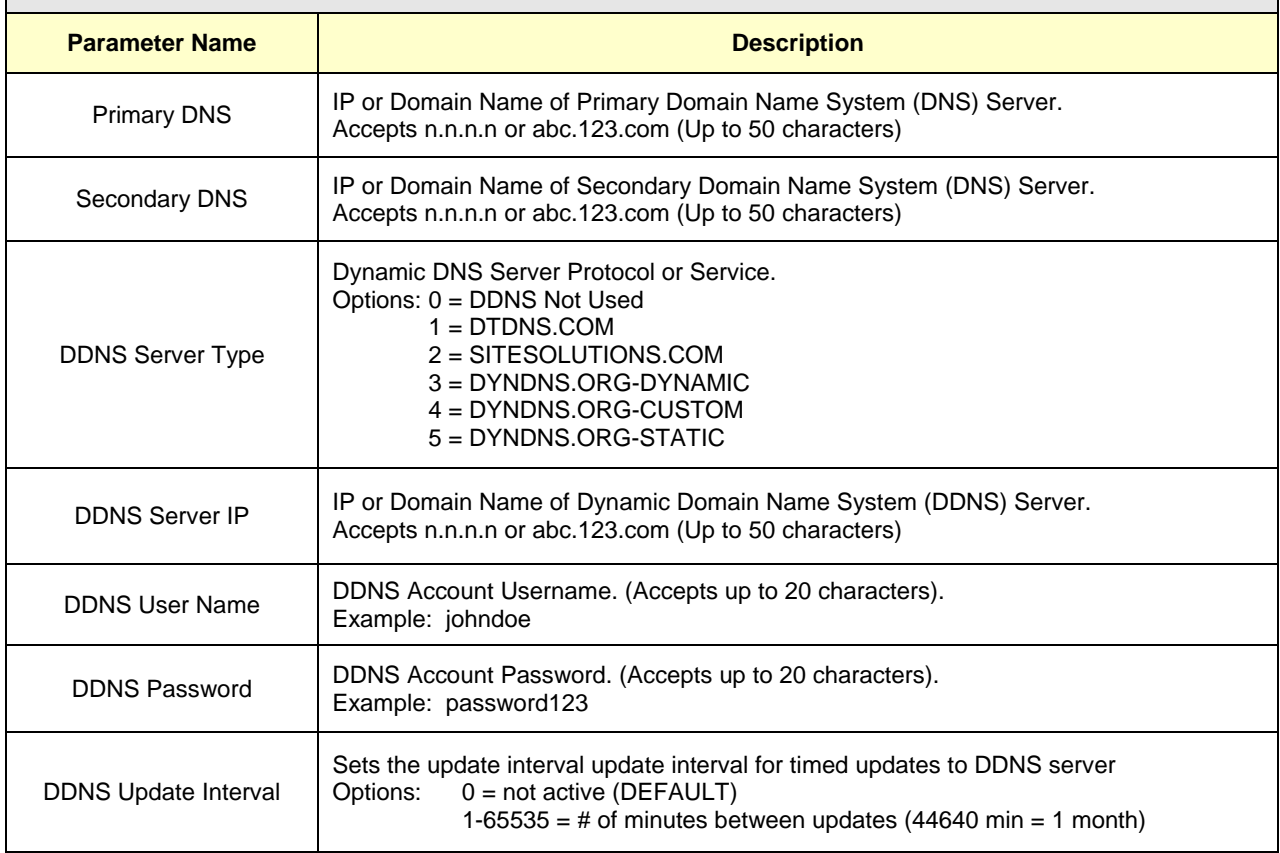

#### **MESSAGING**

The Messaging tab is for configuring COM1000 message methods, timing parameters, and message recipients. COM1000 "messages' are either SMS/text messages or SMTP/email messages, so you will need to select a method (SMS or Email) and then complete the other parameters necessary to make sure messages are sent correctly.

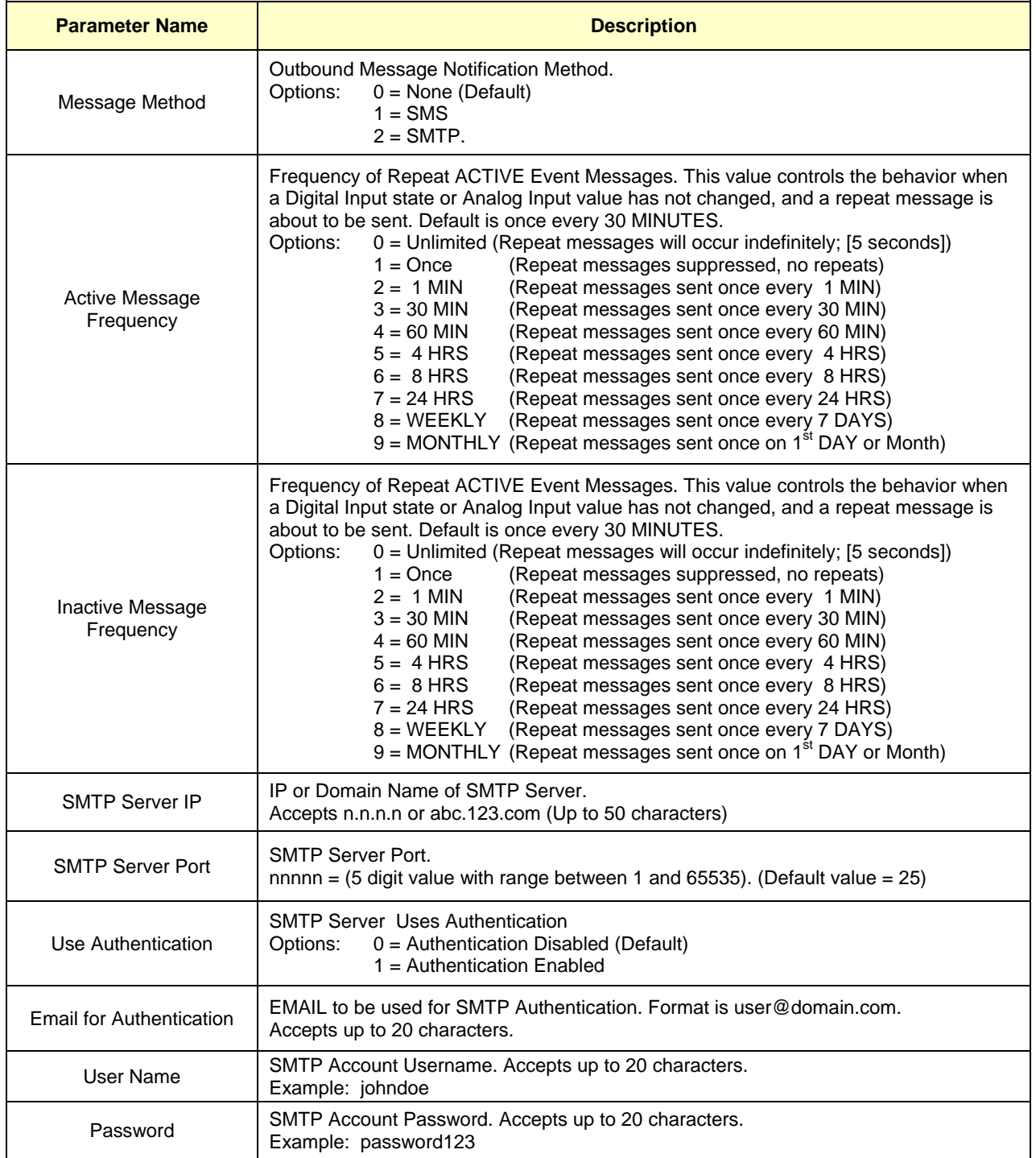

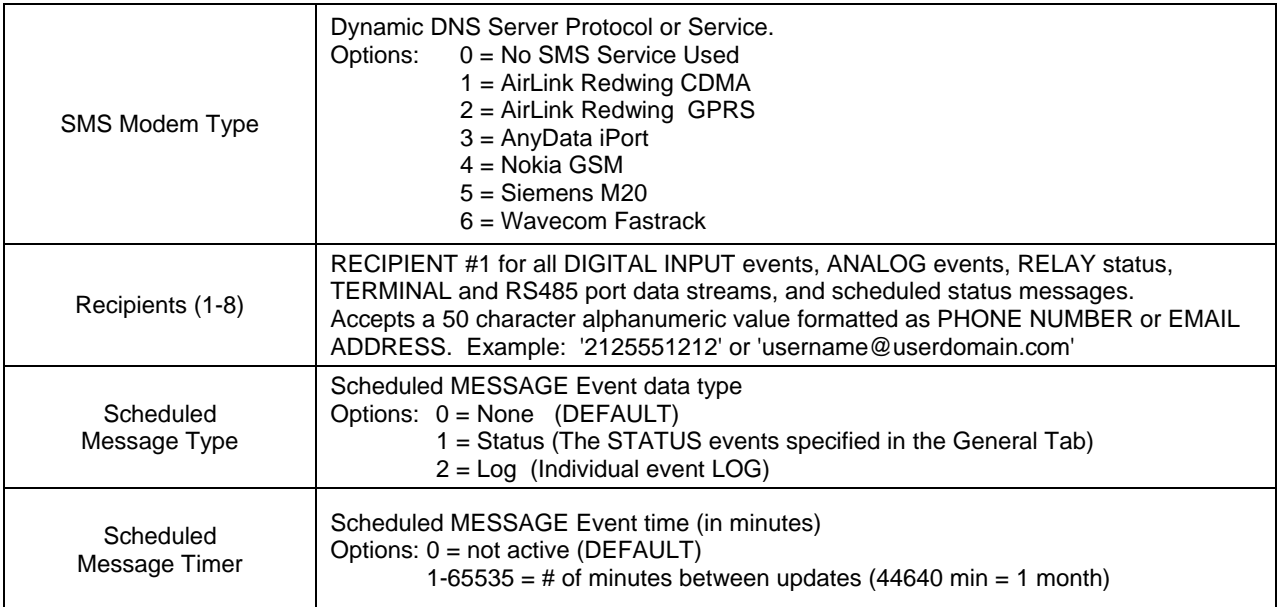

#### **FTP / SYSLOG**

The FTP and SYSLOG clients embedded in the COM1000 are used for transporting files and messages created during event captures. Parameters for FTP and SYSLOG client connections and file naming conventions are configured on this tab.

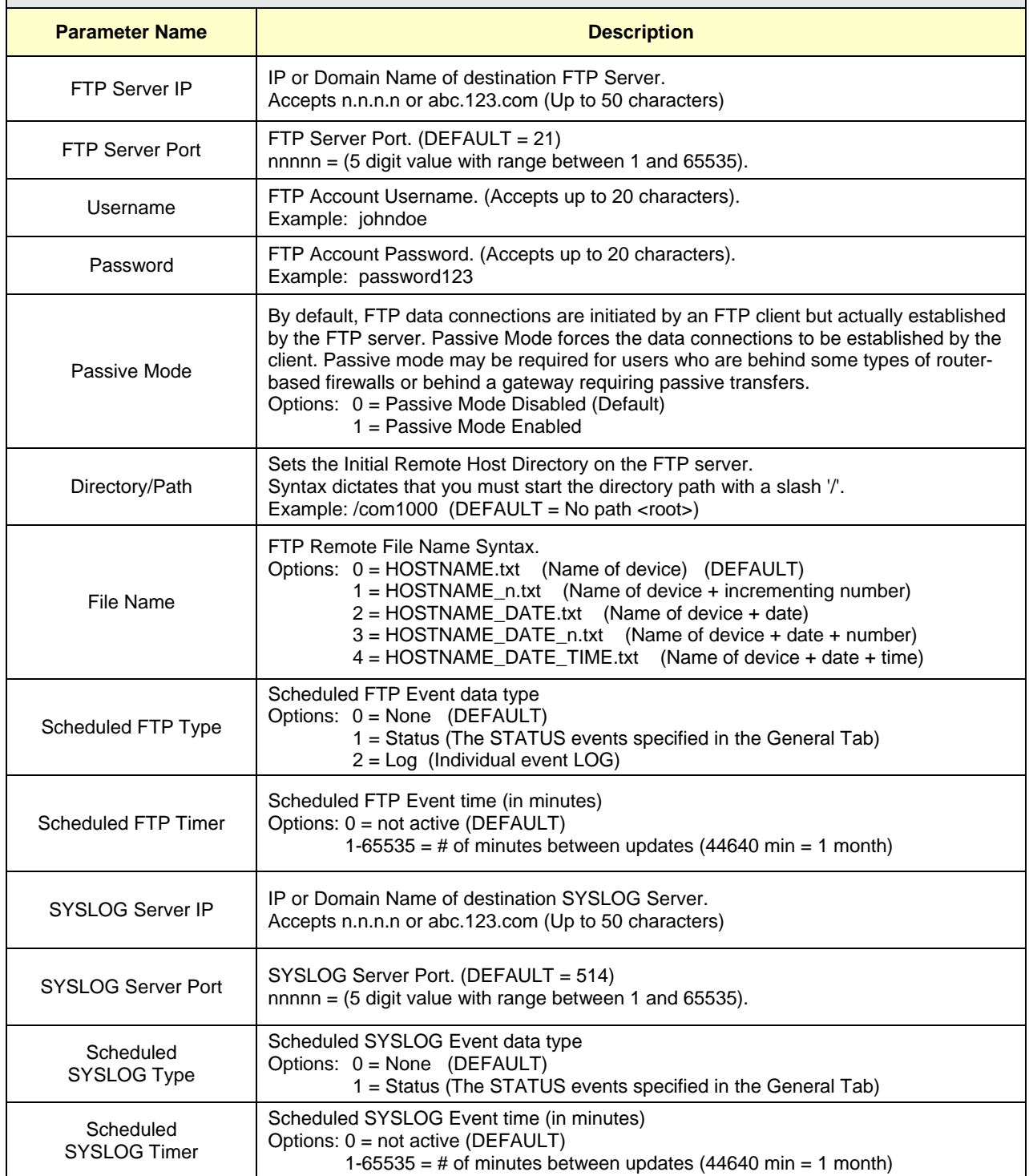

#### **INSTANT MESSAGE**

The IM client embedded in the COM1000 is used for transporting status messages. IM Client connection parameters and message recipients are configured on this tab.

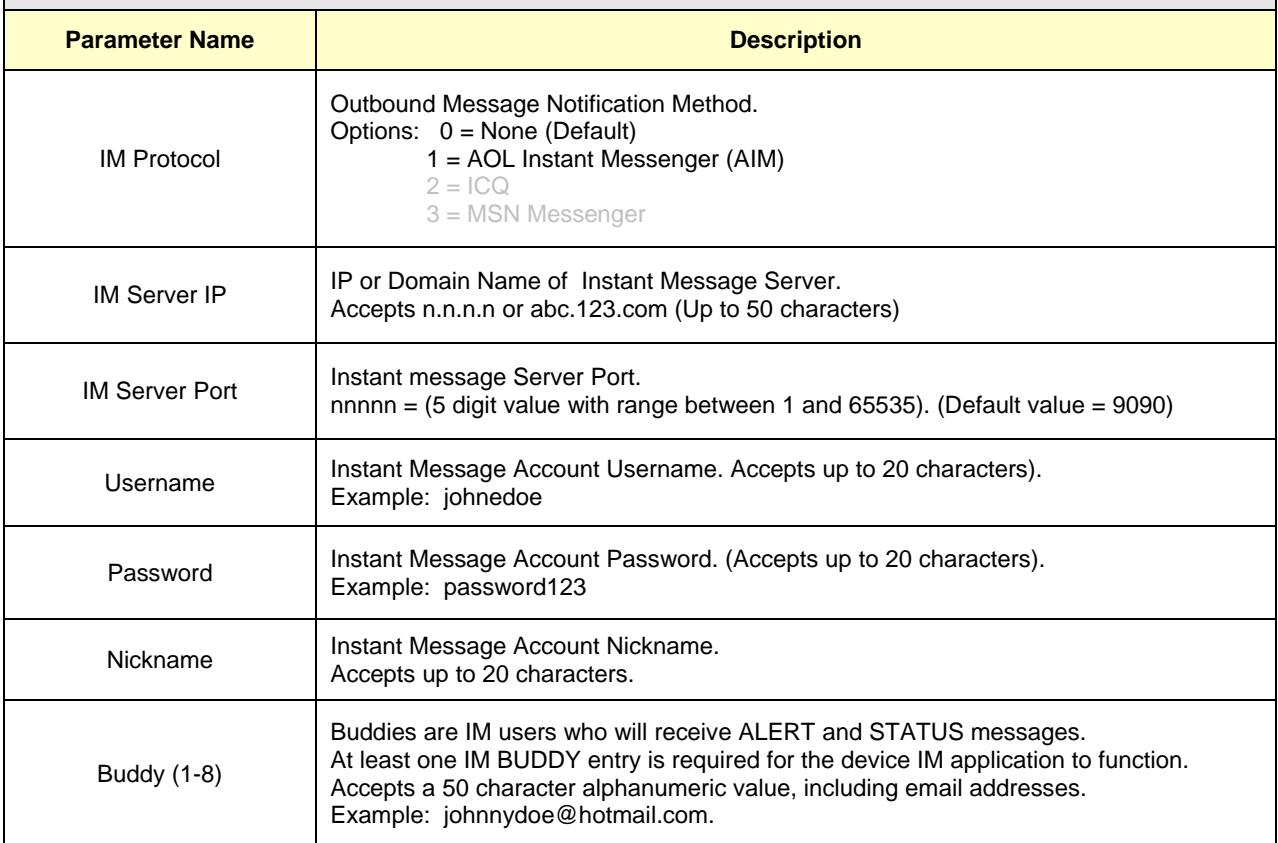

#### **SCHEDULER**

The SCHEDULER tab is for configuring the parameters related to scheduled event logging. These options will allow the scheduled capture of INPUT COUNTS and/or EVENT details. Schedule options include capturing data persistently (every x minutes) either every day or on a scheduled basis daily, weekly, or monthly basis.

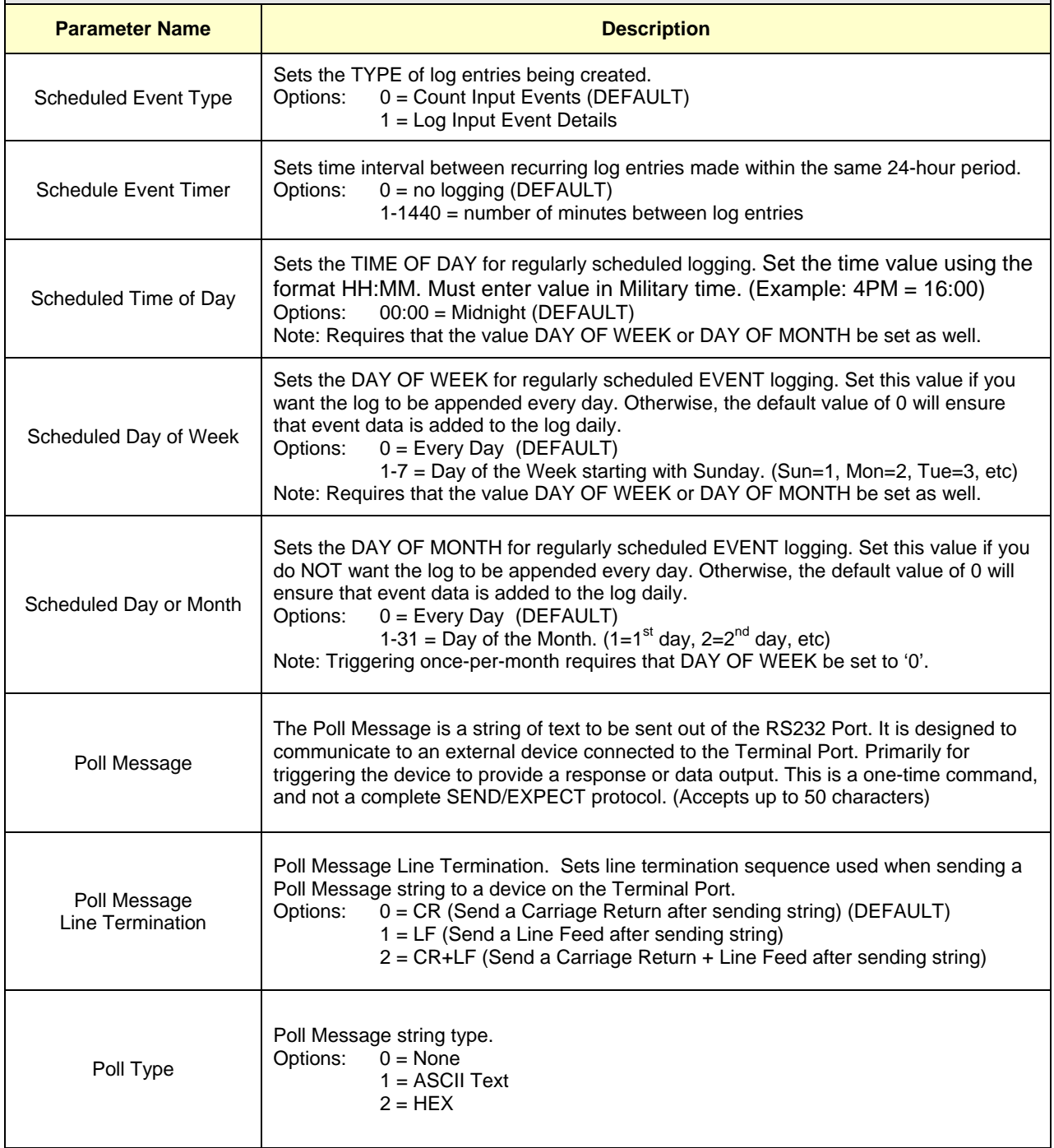

#### **ANALOG INPUT**

The Analog Input tab configures the desired Warning and Alarm values (Set Points) for the Analog Input. Options include High Alarm Set Point, High Warning Set Point, Low Warning Set Point and Low Alarm Set Point:. Actions include sending data out of the serial port, to sending IP packets, SMS or SMTP or IM messages.

The tab makes it simple to configure the analog set points, the warning and alarm messages, as well as the intended message recipients.

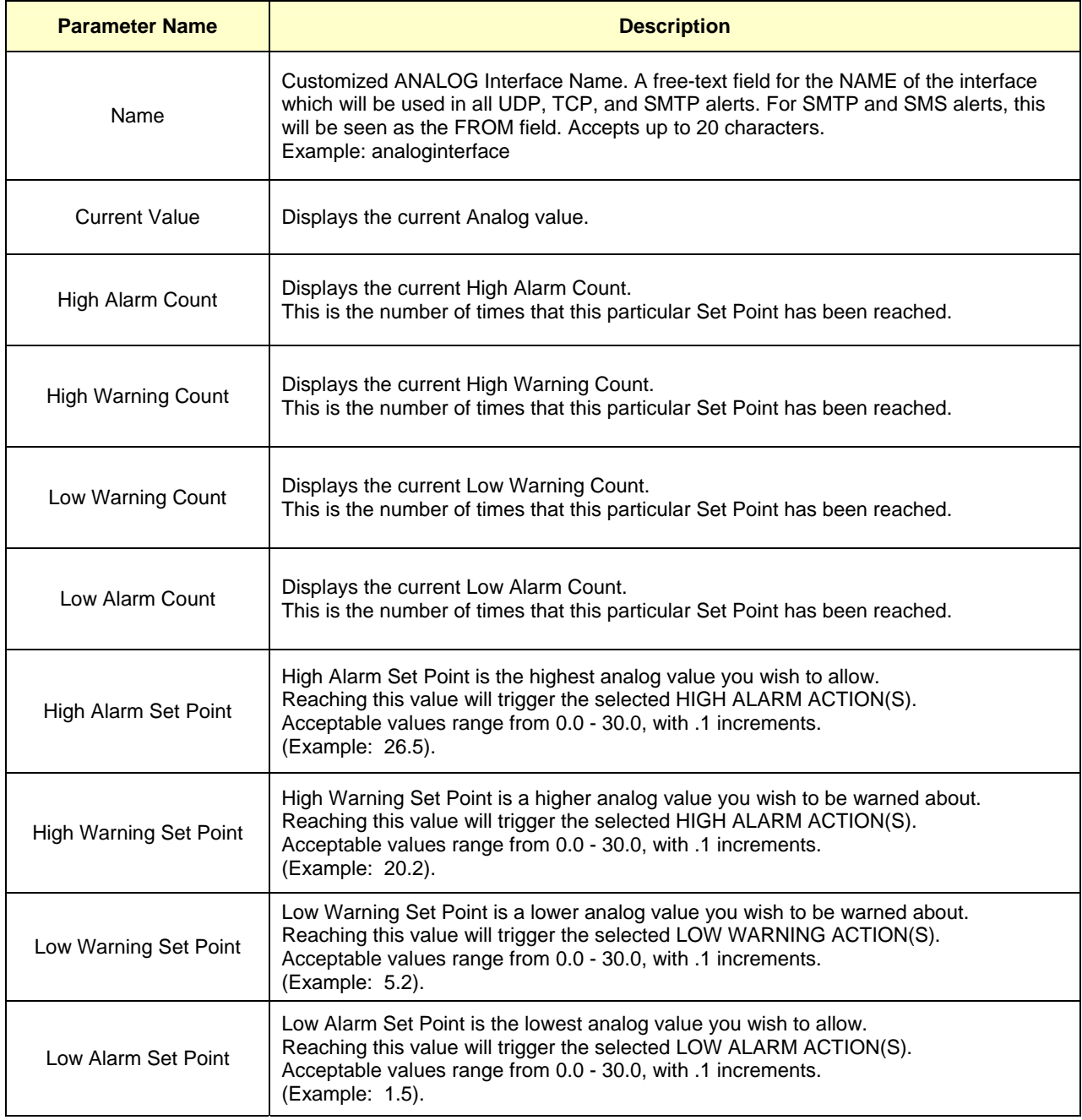

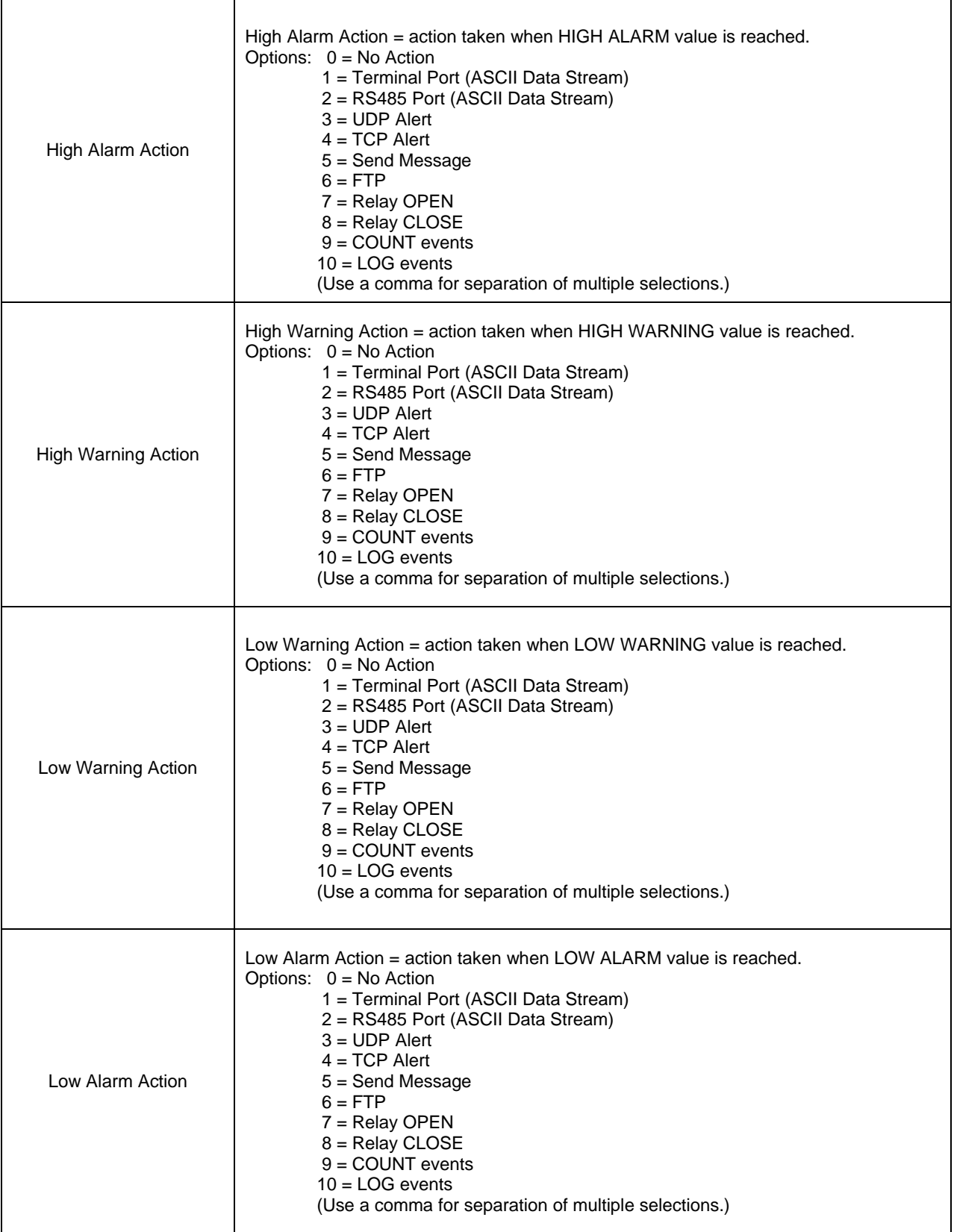

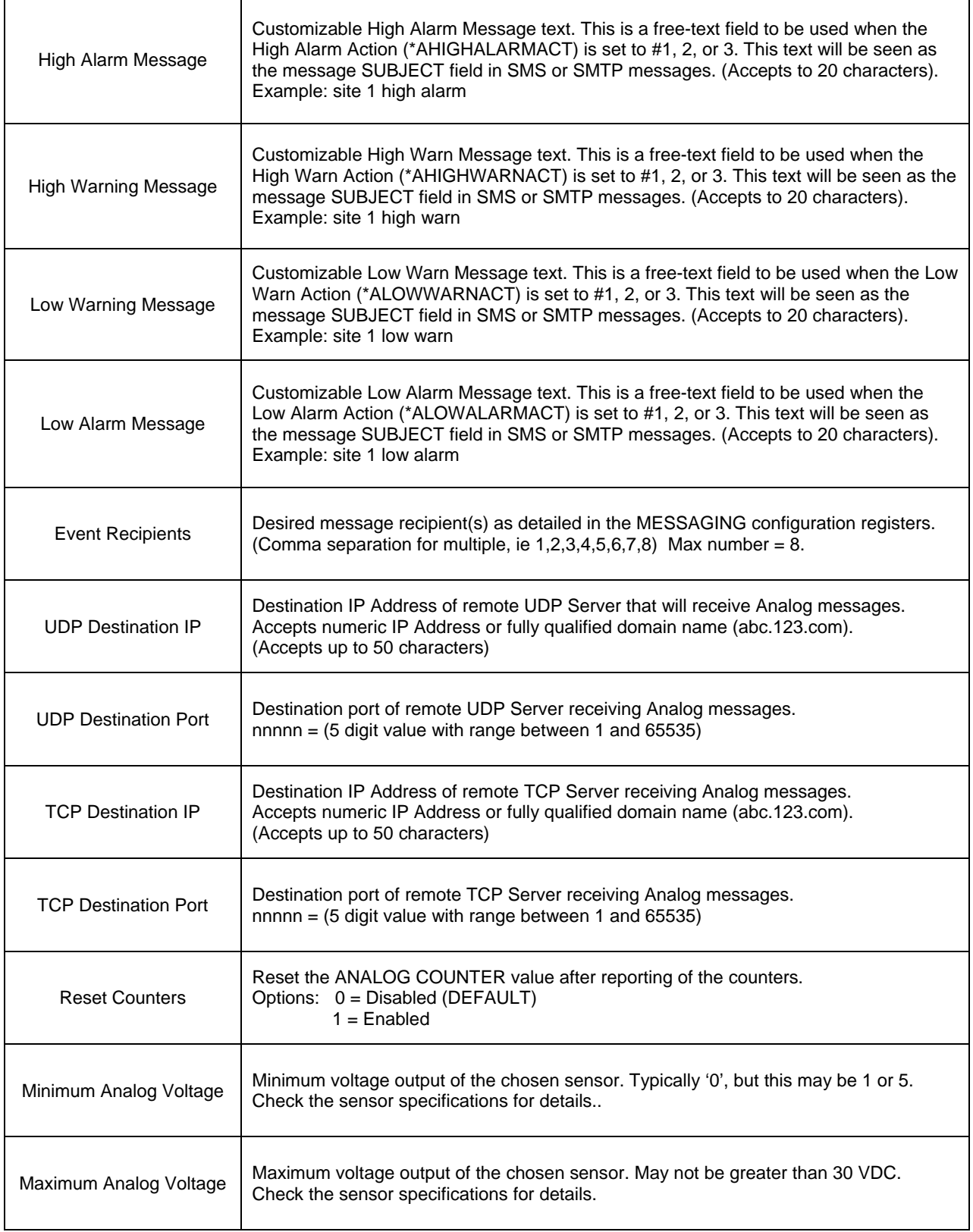

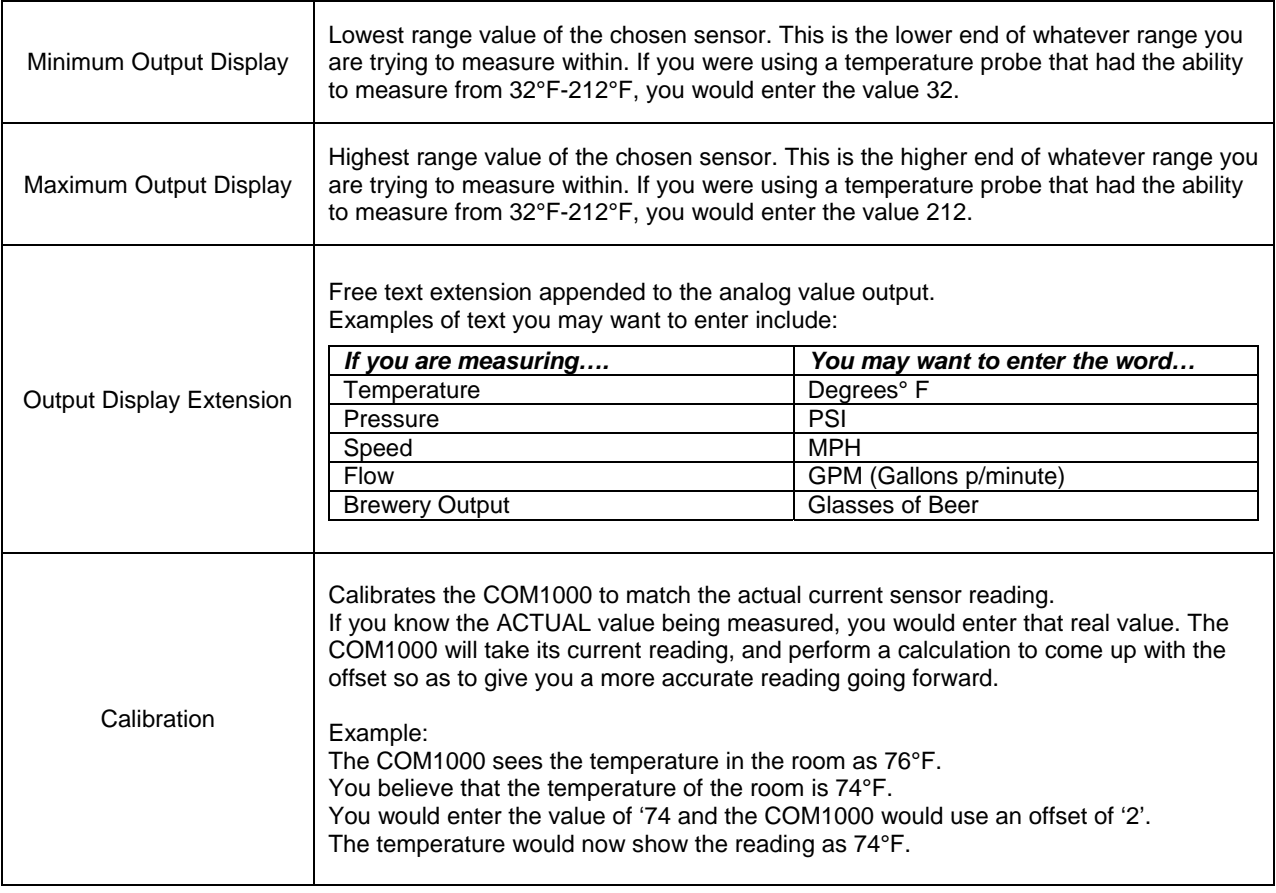

#### **DIGITAL INPUT (1-4)**

The (4) Digital Inputs provide the ability to capture contact closures, log those events and/or send message notifications that an event has occurred. The (4) Digital Input tabs are used to configure these inputs with unique Active and Inactive state names and actions. Options include naming the interfaces, selecting contact closure/switch types, as well as selecting Actions such as sending data out of the serial port, to sending IP packets, SMS or SMTP or IM messages.

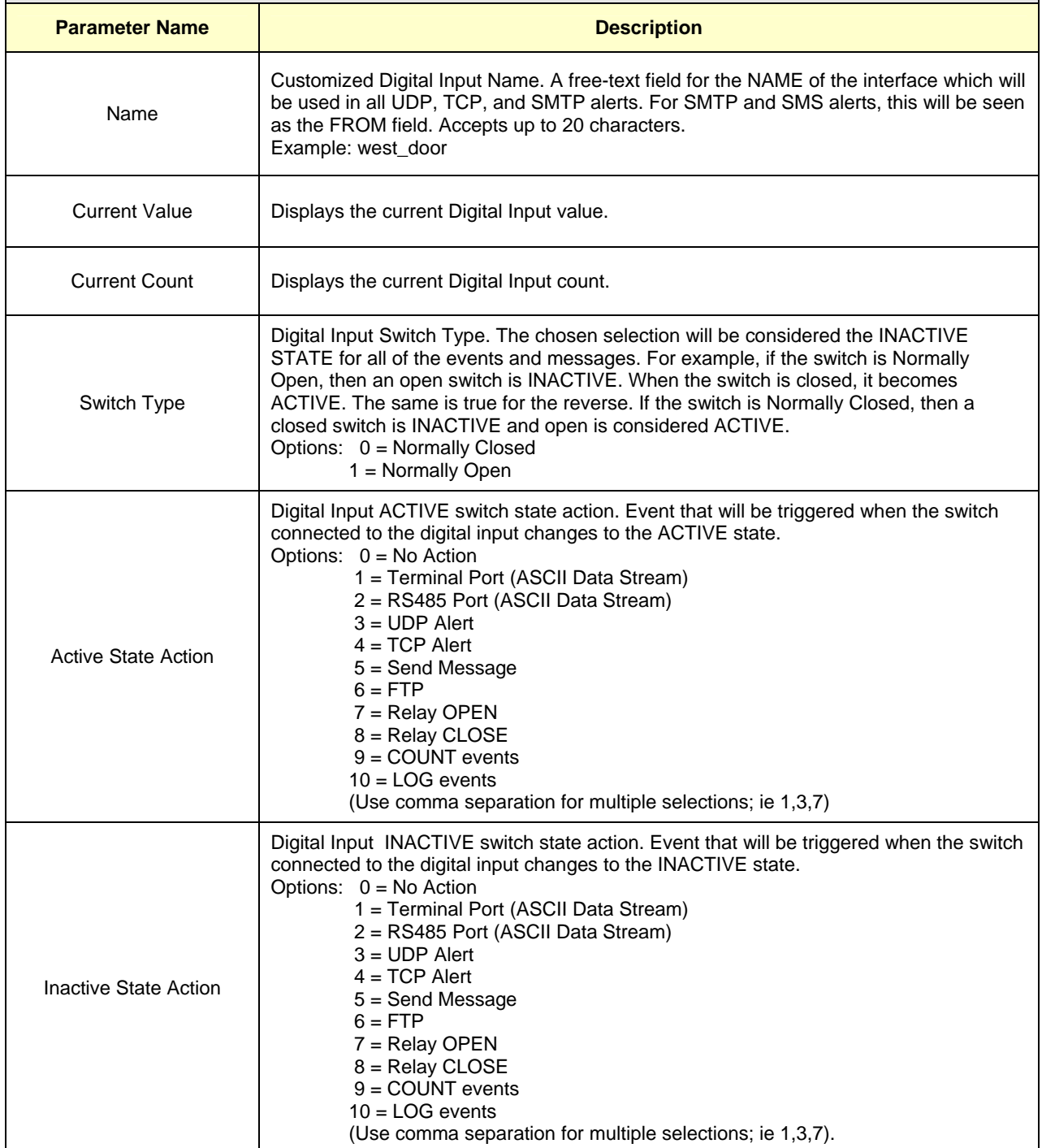

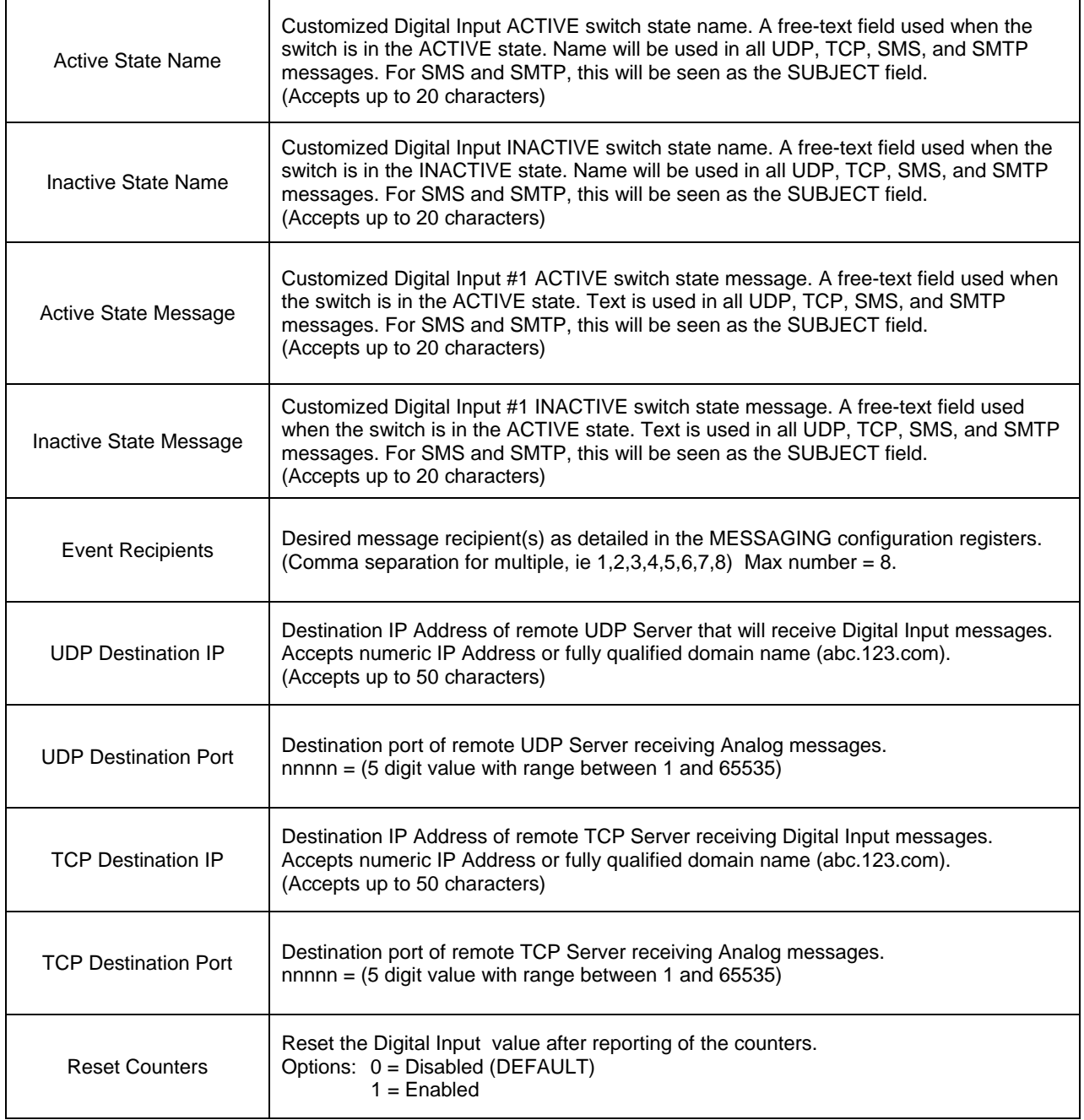

#### **RELAY**

The on-board relay provides the ability to Open and Close a circuit, giving the device the ability to control external devices, such as lighting systems, motors, alarms, etc. The Relay tab is used to configure the state names as well as sending SMS or SMTP or IM messages.

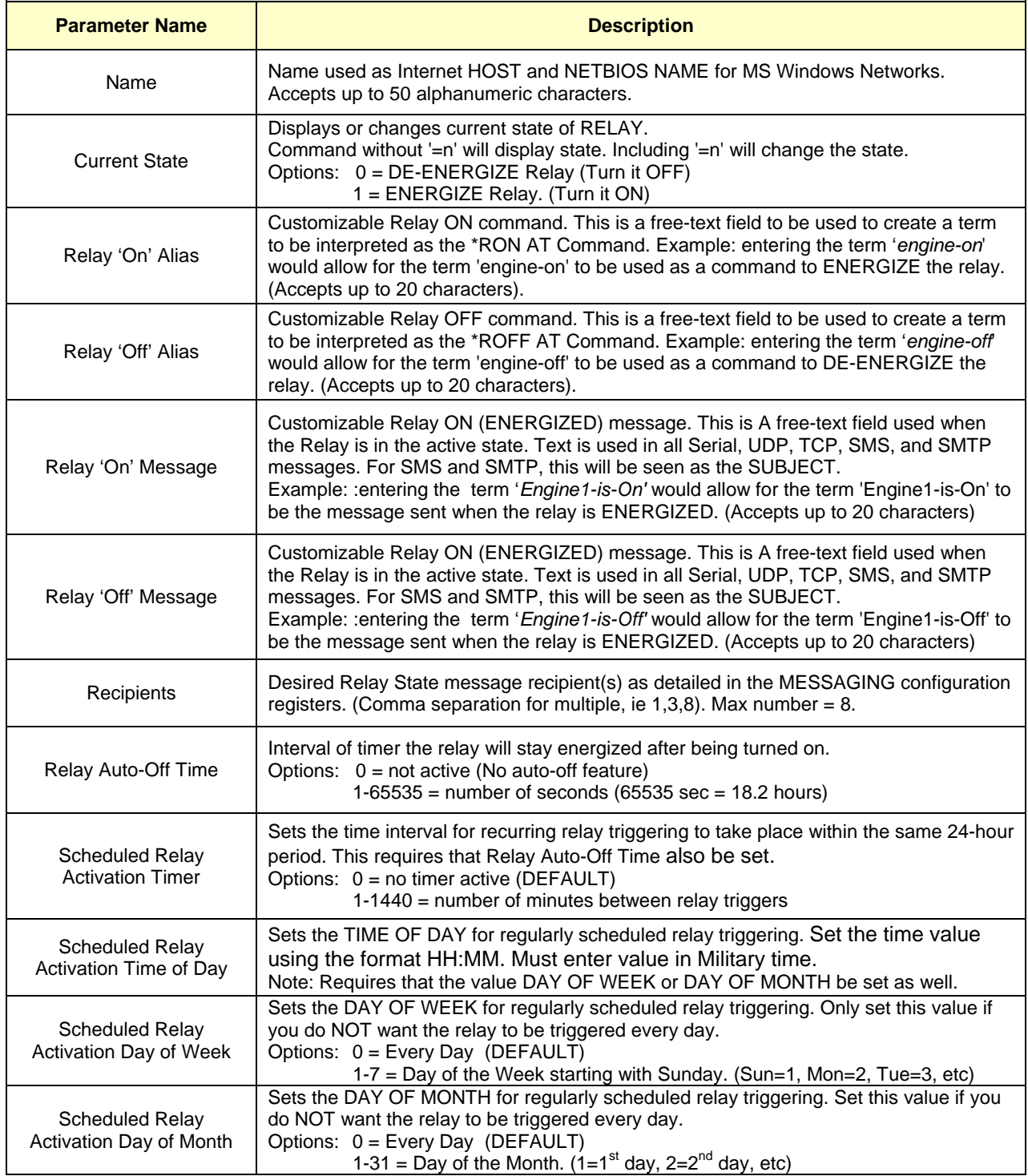

#### **TEMPERATURE**

The Temperature tab configures the desired Warning and Alarm values (Set Points) for the COM1000s internal Temperature sensor. Options include High Alarm Set Point, High Warning Set Point, Low Warning Set Point and Low Alarm Set Point:. Actions include sending data out of the serial port, logging to a file, sending IP packets, SMS or SMTP or IM messages, transporting data via FTP or sending Syslog messages.

The tab makes it simple to configure the analog set points, the warning and alarm messages, as well as the intended message recipients.

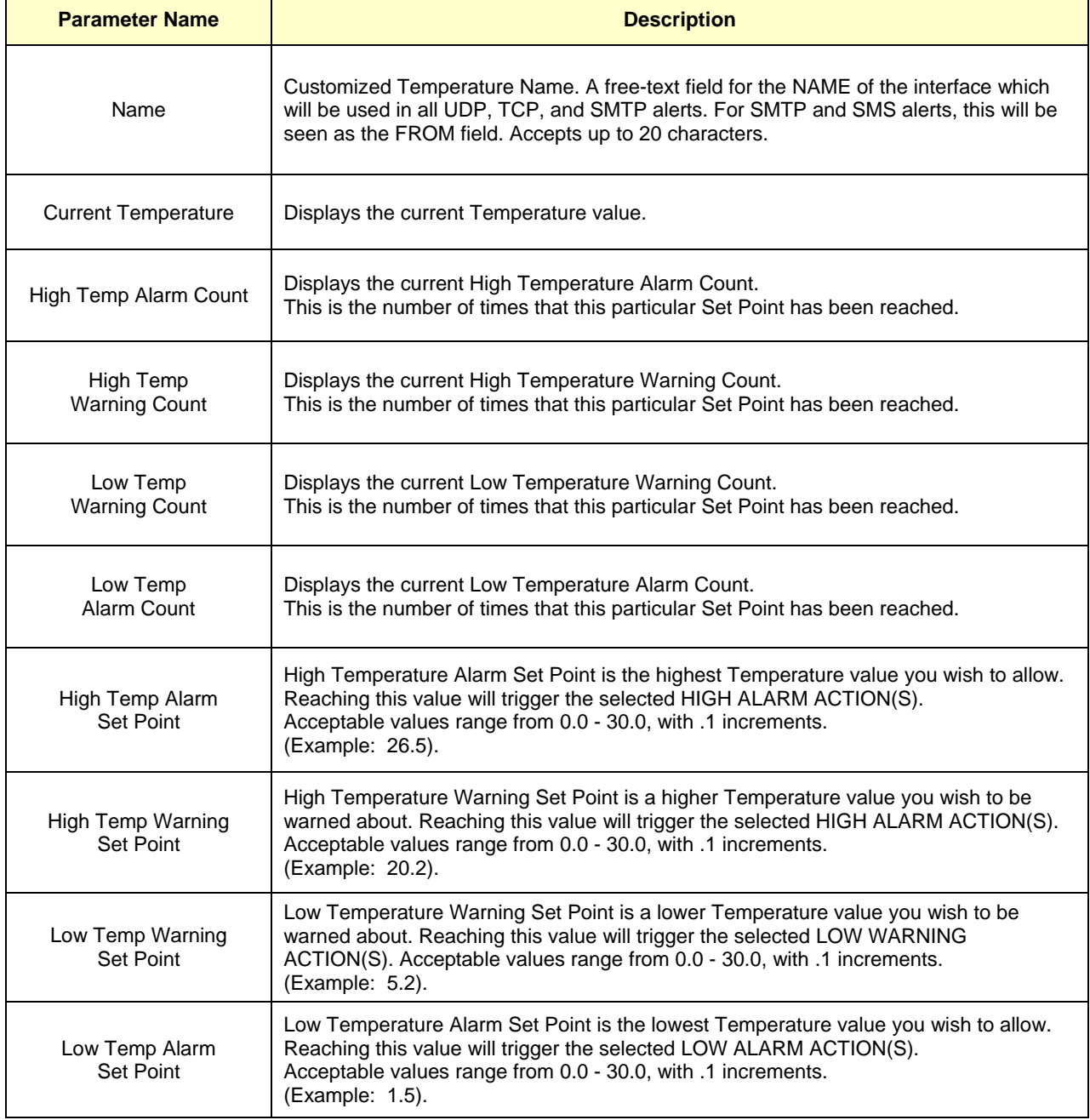

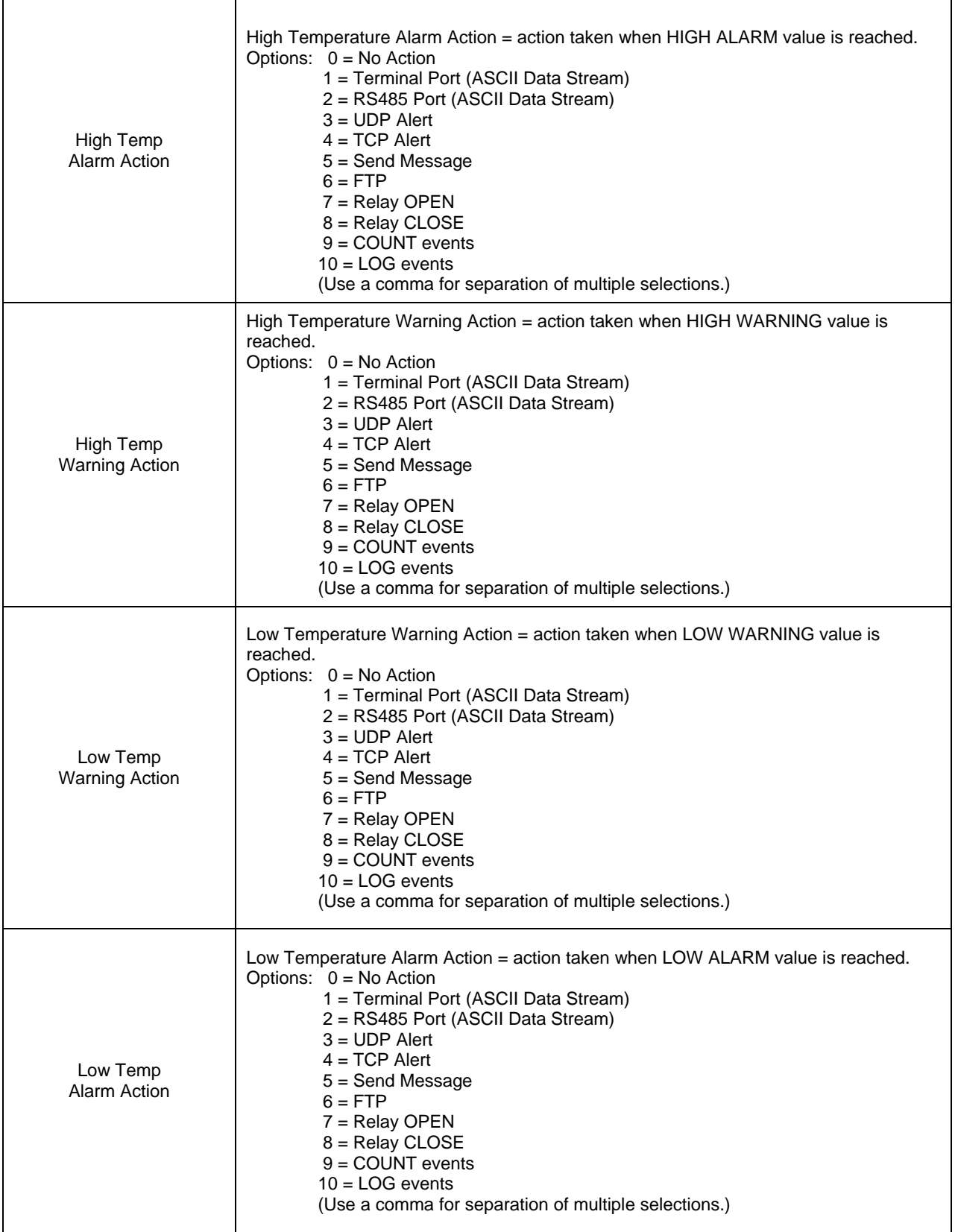

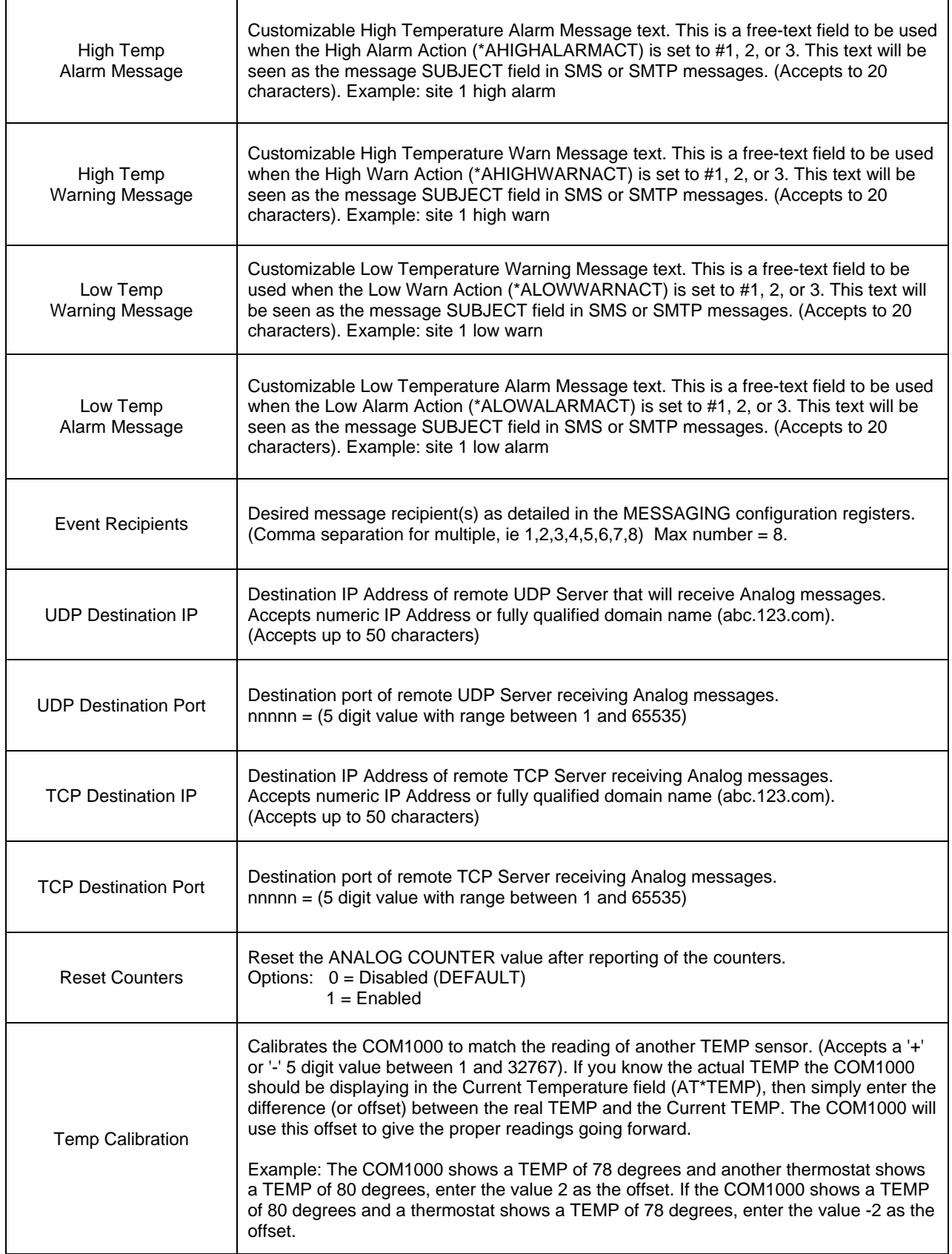

#### **AT COMMAND TERMINAL**

The AT Command Terminal provides a quick and easy way to access the COM1000 parameters via a command line interface. By using a set of standard (and non-standard) AT Commands, experienced professionals can access individual registers directly, without the need for a GUI. The interface also supports full Microsoft Windows Cut, Copy, and Paste functionality.

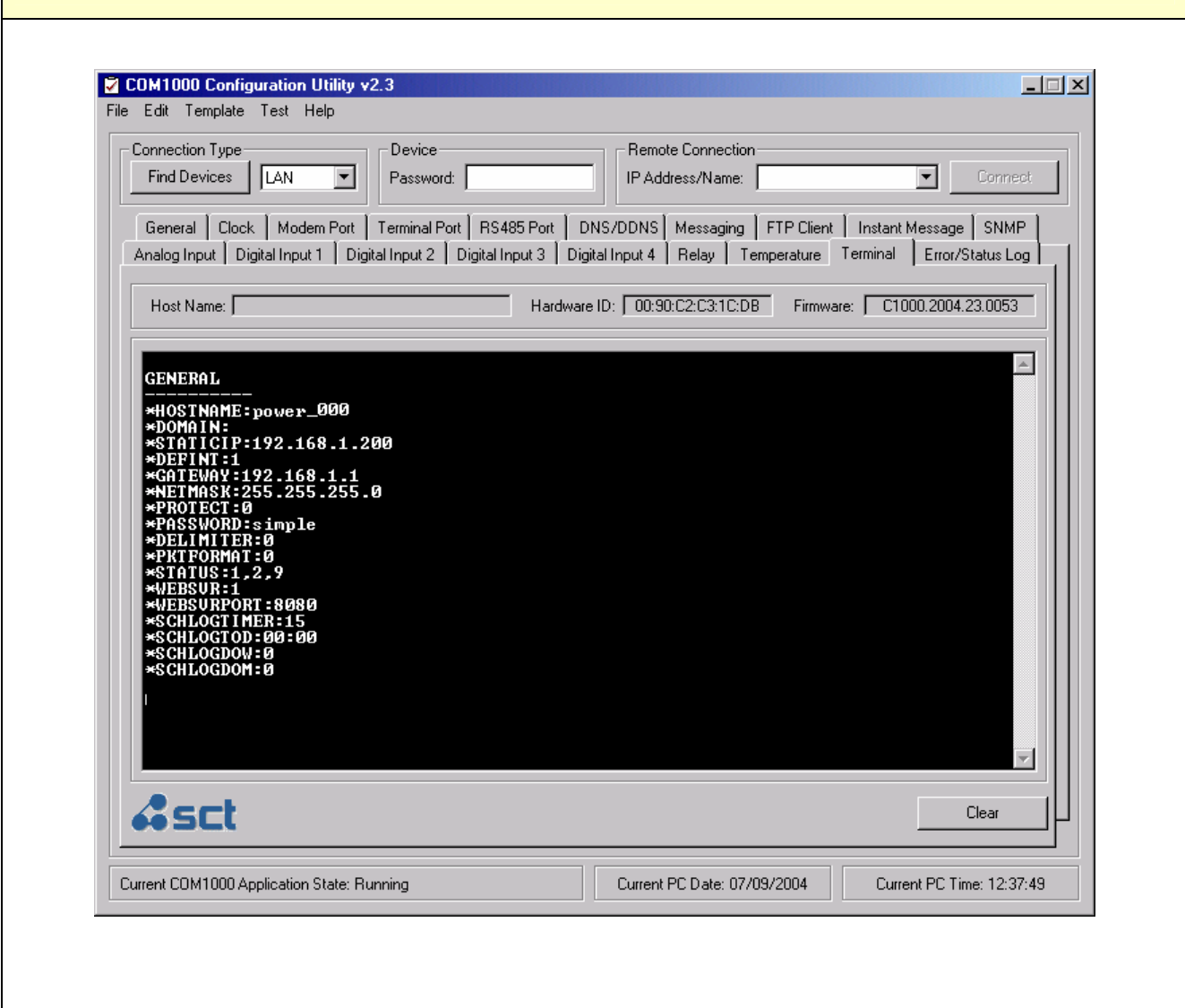

 $\overline{\phantom{a}}$ 

 $\mathcal{L}_{\mathcal{A}}$ 

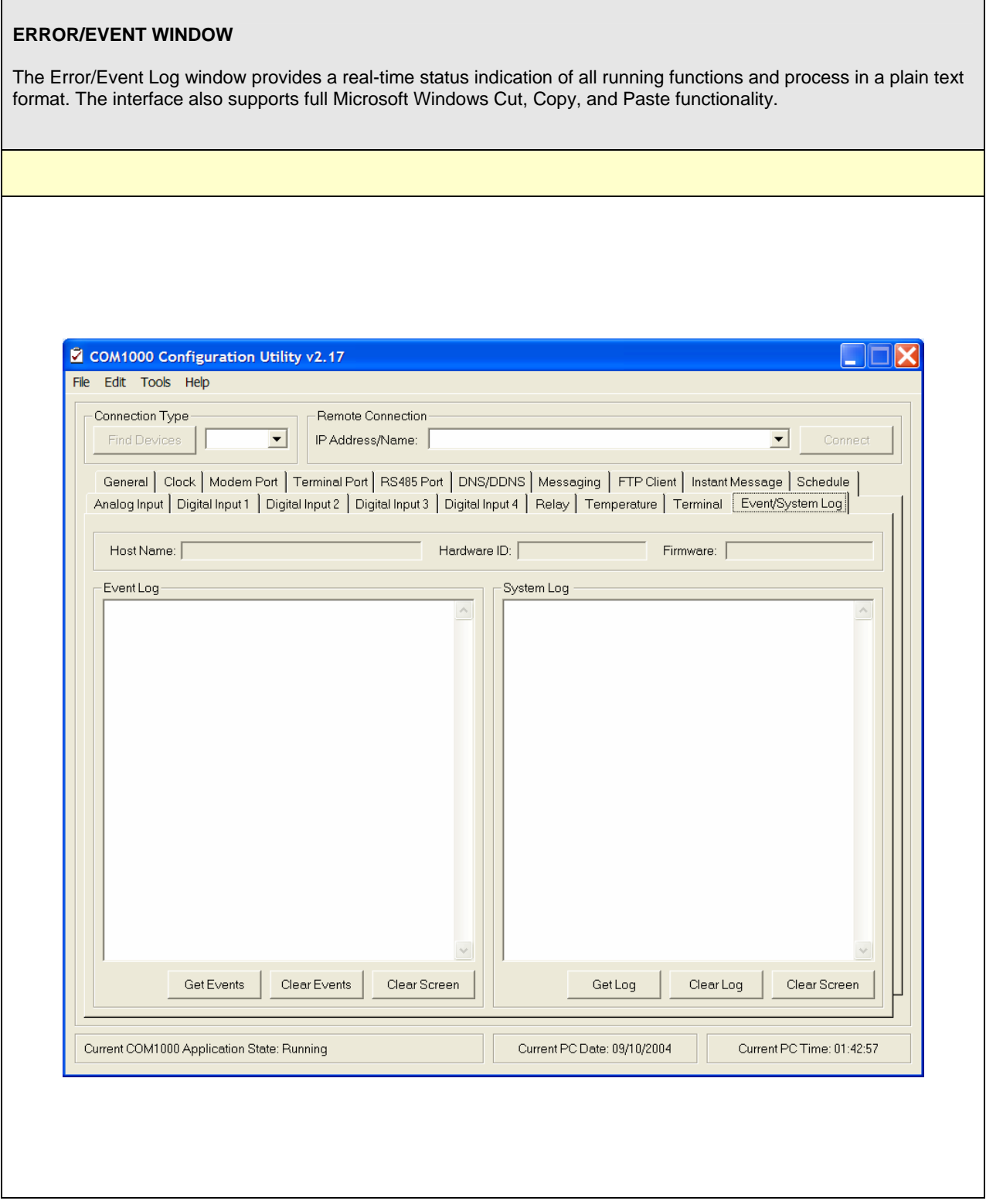